# **Dokumentation**

# **HiPath Xpressions Compact V3.0**

Bedienungsanleitung

A31003-S2530-U100-6-19

### **Communication for the open minded**

**Siemens Enterprise Communications www.siemens.de/open**

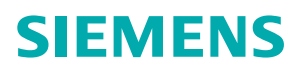

### **Communication for the open minded**

**Siemens Enterprise Communications www.siemens.de/open**

Copyright © Siemens Enterprise Communications GmbH & Co. KG 2010 Hofmannstr. 51, 80200 München

Siemens Enterprise Communications GmbH & Co. KG is a Trademark Licensee of Siemens AG

Sachnummer: A31003-S2530-U100-6-19

Die Informationen in diesem Dokument enthalten lediglich allgemeine Beschreibungen bzw. Leistungsmerkmale, welche im konkreten Anwendungsfall nicht immer in der beschriebenenen Form zutreffen bzw. welche sich durch Weiterentwicklung der Produkte ändern können. Die gewünschten Leistungsmerkmale sind nur dann verbindlich, wenn sie bei Vertragsabschluss ausdrücklich vereinbart werden. Liefermöglichkeiten und technische Änderungen vorbehalten.

OpenScape, OpenStage und HiPath sind eingetragene Warenzeichen der Siemens Enterprise Communications GmbH & Co. KG. Alle anderen Marken-, Produkt- und Servicenamen sind Warenzeichen oder eingetragene Warenzeichen ihrer jeweiligen Inhaber.

# **Inhalt 0**

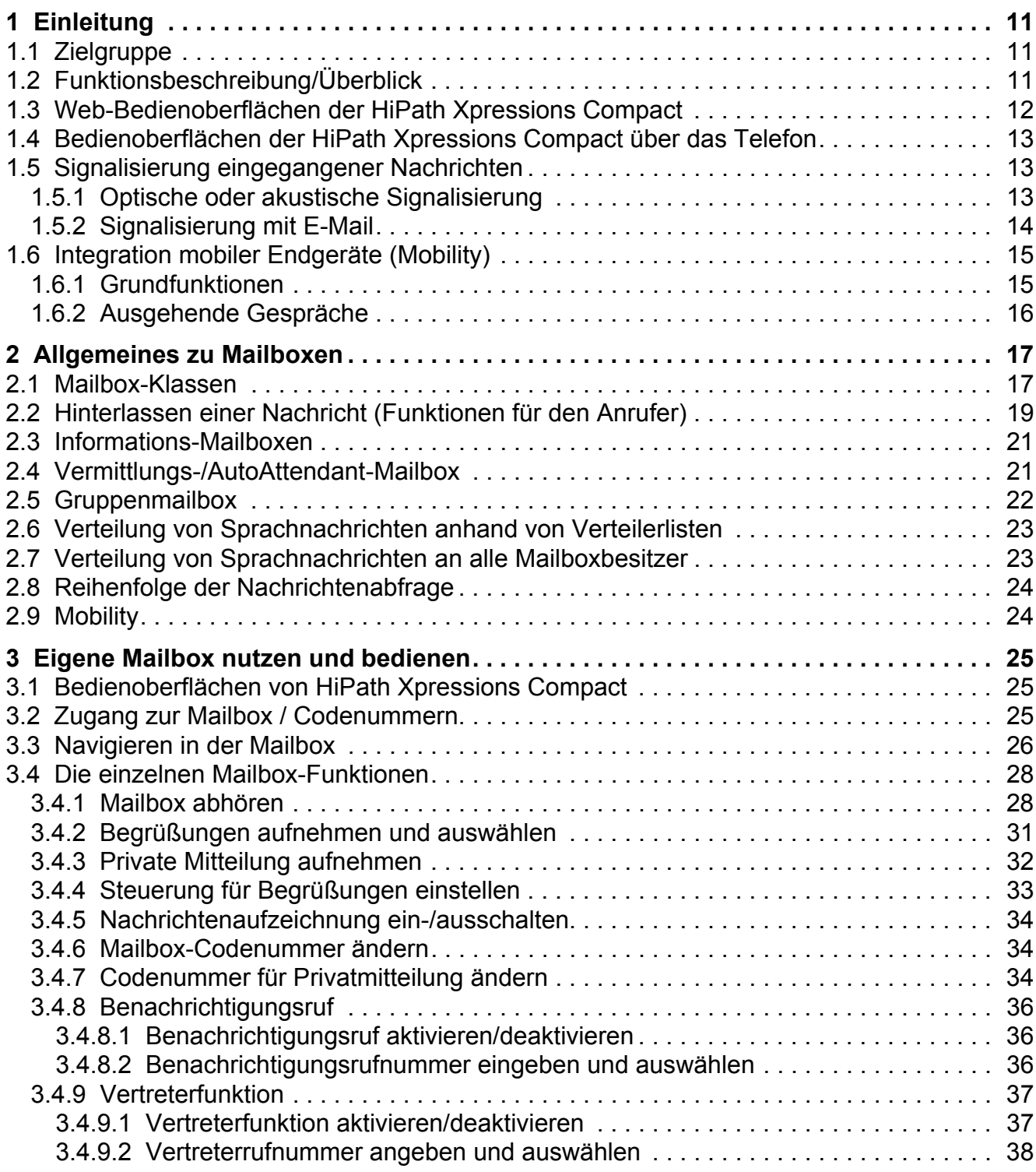

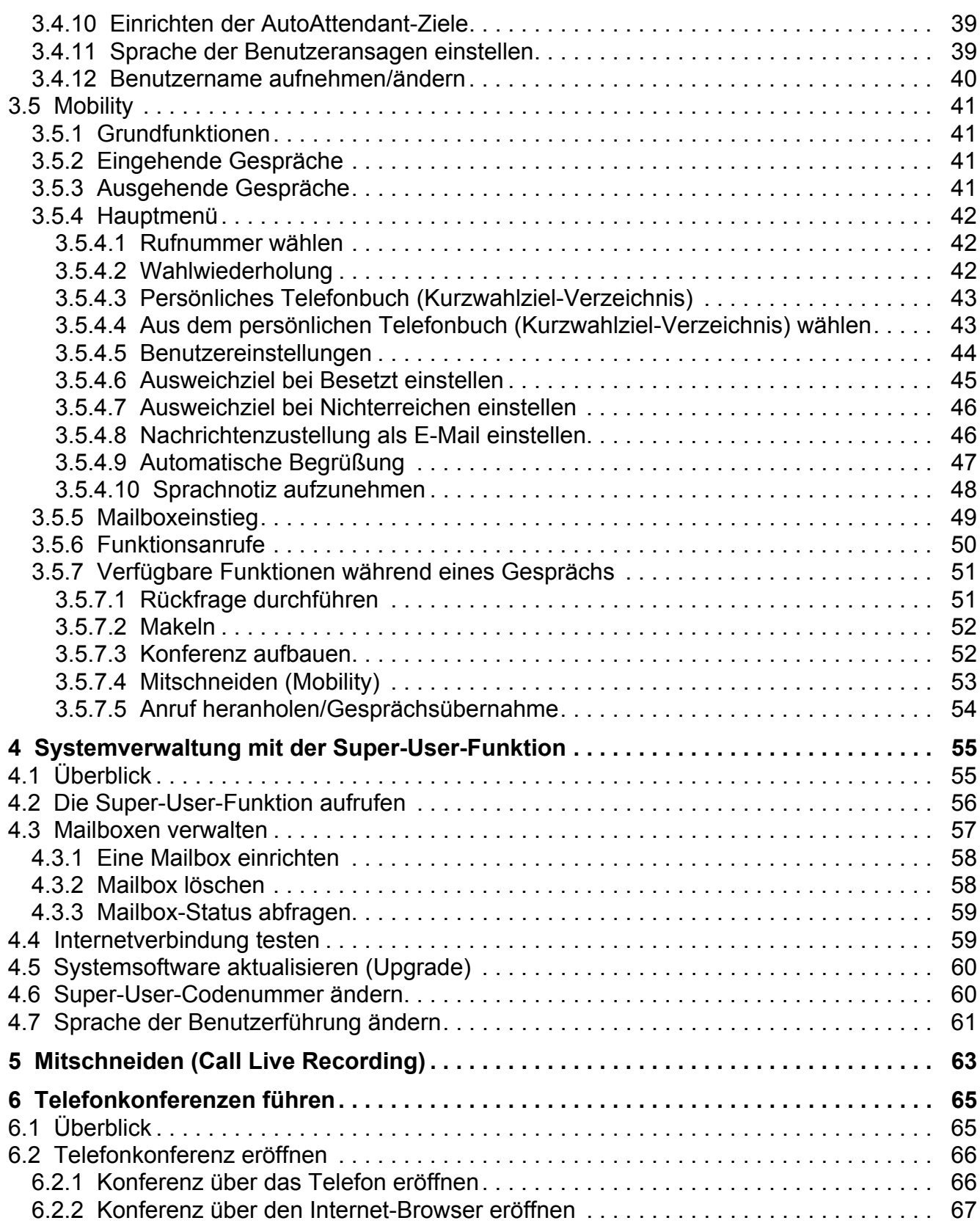

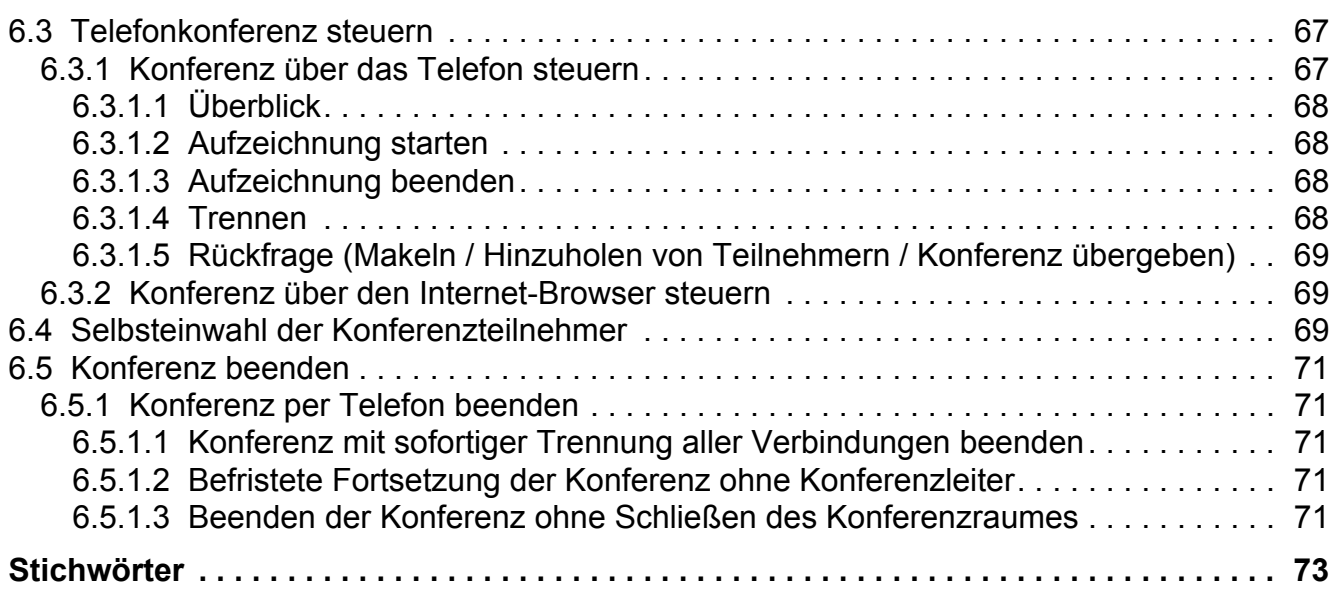

**Inhalt** Nur für den internen Gebrauch der Einstein Gebrauch der Einstein Gebrauch der Einstein Gebrauch der Ein

# **Bilder 0**

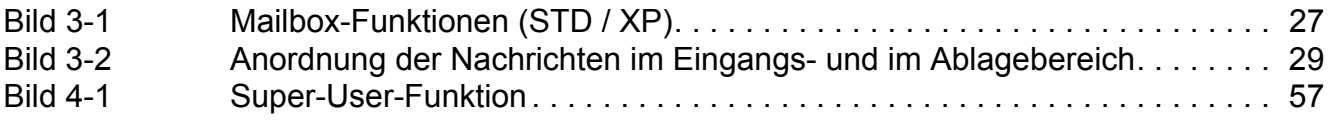

**Bilder** Nur für den internen Gebrauch der Einstein Gebrauch der Einstein Gebrauchte der Einstein Gebrauch der

# **Tabellen 0**

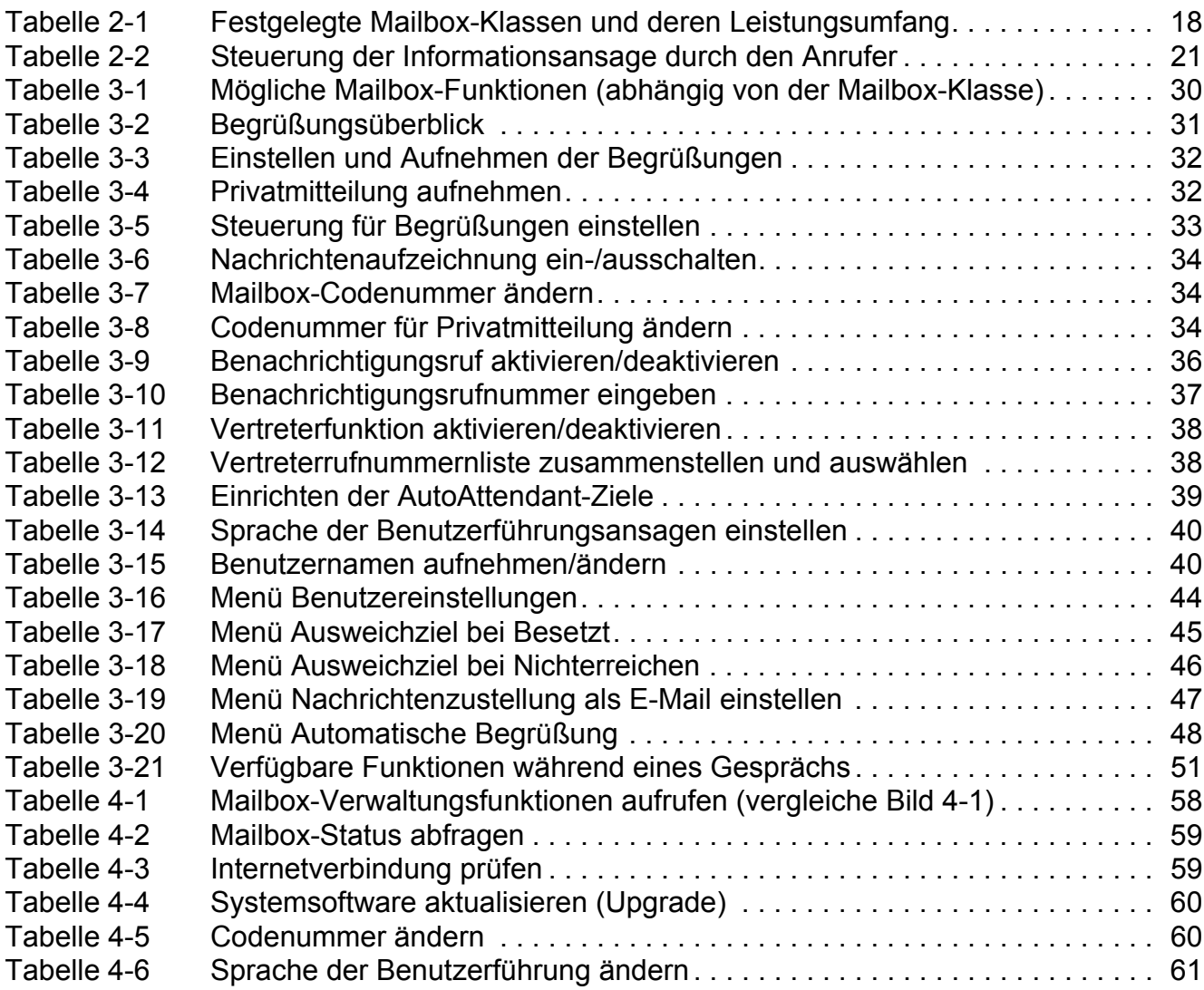

**Tabellen** Nur für den internen Gebrauch der Einstein Gebrauch der Einstein Gebrauch der Einstein Gebrauch der

# <span id="page-10-0"></span>**1 Einleitung**

# <span id="page-10-1"></span>**1.1 Zielgruppe**

Dieses Handbuch richtet sich an die Benutzer und die Systembetreuung von HiPath Xpressions Compact.

# <span id="page-10-2"></span>**1.2 Funktionsbeschreibung/Überblick**

HiPath Xpressions Compact V3.0 ist ein System für den Betrieb von Sprachmailboxen unterschiedlicher Leistungsspektren mit AutoAttendant-Funktion (menügeführter Anrufvermittlung). Das System ist als Einsteckkarte für den Betrieb in Hicom-150/HiPath-3000-Kommunikationssystemen konzipiert. Die Systemverwaltung wird mit dem HiPath 3000 Manager C oder dem HiPath 3000 Manager E durchgeführt.

Im Einzelnen verfügt HiPath Xpressions Compact V3.0 über folgende Funktionen:

- Je nach Anlagentyp und Produktvariante der HiPath Xpressions Compact V3.0 bis zu 8 bzw. 24 Ports, d. h. bis zu 8 bzw. 24 parallele Vermittlungs- und Anrufbeantwortervorgänge.
- 100 Stunden Sprachaufzeichnungskapazität.
- Zwei Bedienoberflächen (Telefon User Interface), die Standard-Oberfläche entspricht der der Version 1.0. Hinzugekommen ist die Xpressions-Oberfläche, hier wurde die Tastenbelegung an die Xpressions-V3.0-Oberfläche angepasst (gleiche Taste für gleiche Funktion).
- Unterstützung der Mehrkunden-Fähigkeit einer HiPath 3000 (z.B. in Gründerzentren mit gemeinsamer Telefonanlage).
- Maximale Ansagelänge/Begrüßungslänge pro Sprachmailbox.

3 Minuten für Standard/Vorzugs/Exklusiv-Mailboxen

- 20 Minuten für Informations-Mailboxen
- 8 Minuten für AutoAttendant-Mailboxen
- 20 Minuten für MOH/Ansage-Mailboxen
- Zeitgesteuerter Benachrichtigungsruf nach dem Empfang einer neuen Sprachnachricht, wahlweise als Telefonanruf, als Pager-Nachricht\* oder als Short Message Service\* (SMS)
- Klassifizierung von Nachrichten, Antworten und Kommentaren als privat, dringend und normal.
- Datum- und Zeitvermerk für jede Nachricht.
- Verteilung von Nachrichten an alle Mailboxen (Broadcast) oder an Verteilerlisten.
- Rückrufmöglichkeit zu Anrufern, die eine Nachricht hinterlassen haben (CLIP-Service ist erforderlich).
- Automatisches Löschen alter Sprachnachrichten nach Zeit.
- Alternative, tageszeit-, Anrufart gesteuerte- oder kalenderabhängige Begrüßungen.
- Auto Attendant (Automatische Anrufannahme, Begrüßung und Vermittlung, Tag-/Nachtbetrieb). Damit verbunden: Mögliche Namens-Kurzwahl zur Weitervermittlung.
- Automatische Faxtonerkennung und Weiterleitung von Faxen an ein Mailbox-spezifisches Faxziel.
- Kontextsensitive Mailbox-Administration durch den Benutzer per Telefon.
- Einspielen professionell aufgenommener Begrüßungen über den HiPath 3000 Manager.
- Wartemusik mit Endlosschleife\*\*.
- Einspielen individueller Ansagen (z. B. bei der internen Anrufverteilung (UCD))\*\*.
- Gruppenmailboxen mit bis zu 20 Teilnehmern.
- Informationsmailboxen mit 20-minütiger Ansage. Endloswiedergabe und Navigation im Ansagetext sind möglich.
- Mitschneiden eines Telefongesprächs.
- Einbinden externer Telefone (Mobiltelefone, Home-Office-Telefone, etc.) ähnlich wie Nebenstellenapparate – in TK-Anlagen durch Mobility-Funktion.

\* nur DTMF-Nachwahl möglich

\*\* ab HiPath 3000 Version 4.5 (Zum Betrieb ist eine entsprechende Lizenz erforderlich).

# <span id="page-11-0"></span>**1.3 Web-Bedienoberflächen der HiPath Xpressions Compact**

Um sich auf die Web-Bedienoberfläche einzuloggen,

- wählen Sie ggf. "Deutsch" als Sprache aus,
- melden Sie sich als "Benutzer" an und
- geben Sie die Mailboxnummer und den PIN Code ein

Die Web-Bedienoberfläche ist ausführlich direkt in der Online-Hilfe beschrieben.

### <span id="page-12-0"></span>**1.4 Bedienoberflächen der HiPath Xpressions Compact über das Telefon**

HiPath Xpressions Compact bietet dem Anwender zwei unterschiedliche Bedienoberflächen:

- die Standard-Xpressions-Compact-Oberfläche, die schon in Version 1.0 zur Verfügung stand,
- eine an Xpressions V3.0 angepasste Oberfläche.

Die aktive Oberfläche wird von der Systembetreuung aktiviert und gilt systemweit für alle Mailboxen. Die beiden Bedienoberflächen unterscheiden sich durch ihre Tastenbelegungen, die Sprachansagen der Bedienerführung sind weitestgehend identisch.

In dieser Dokumentation sind alle Bezüge auf die Standardoberfläche mit "(STD)" und die auf die Xpressions-V3.0-Oberfläche mit "(XP)" gekennzeichnet. Falls die erwähnte Tasteneingabe für beide Oberflächen gilt, gibt es keinen erläuternden Zusatz.

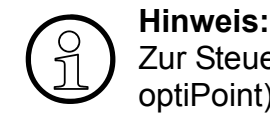

Zur Steuerung von HiPath Xpressions Compact wird ein Systemtelefon (z. B. optiPoint) oder ein analoges Telefon mit DTMF-Wahl benötigt.

Das Leistungsmerkmal "Mitschneiden" wird über die programmierte Aufnahmetaste (vgl. Service-Manual der HiPath 3000) an einem Systemtelefon (z. B. optiPoint) oder über eine Leistungsmerkmal-Prozedur an einem Nicht-Systemtelefon gestartet bzw. gestoppt.

# <span id="page-12-1"></span>**1.5 Signalisierung eingegangener Nachrichten**

# <span id="page-12-2"></span>**1.5.1 Optische oder akustische Signalisierung**

Nach dem Eingang einer neuen Nachricht wird automatisch die Nachrichten-Lampe (**M**essage **W**aiting **I**ndication)\* der zugeordneten HiPath-3000-Nebenstelle gesetzt. Bei Endgeräten ohne MWI-LED wird ein Sonderwählton\* eingespielt.

Ab SW-Version HE200V.03.202 und HiPath System-SW V5.0 (SMR5) wird die Anzahl neuer Nachrichten im Display des Systemtelefons angezeigt.

Die Signalisierung wird beim Eingang der ersten Nachricht gesetzt und nach dem Abhören der letzten Nachricht automatisch wieder gelöscht.

Ist für die betreffende Mailbox ein Benachrichtigungsruf eingerichtet und aktiviert, wird dieser zusätzlich zur Signalisierung am Endgerät ausgeführt.

\* Abhängig von der Einrichtung der HiPath 3000

# <span id="page-13-0"></span>**1.5.2 Signalisierung mit E-Mail**

Der Eingang einer Nachricht in der Mailbox kann ebenfalls ab SW-Version HE200V.03.202 und HiPath System-SW V5.0 (SMR5) per E-Mail signalisiert werden. Es können bis zu 3 E-Mail-Adressen angegeben werden, jeweils mit oder ohne WAV-File-Anhang.

Zum Löschen der Voicemails stehen 3 Möglichkeiten zur Verfügung:

- Manuell: Die Voicemail kann nur in der TUI manuell gelöscht werden.
- Automatisch nach Benachrichtigung: Die Voicemail wird automatisch nach der Zustellung gelöscht.
- Automatisch nach vordefinierter Zeit: Die Voicemail wird nach einer vordefinierten Zeit gelöscht (vgl. automatisches Löschen nach Zeit). Es werden nur die Voicemails gelöscht, die schon abgehört wurden.

Dieses Leistungsmerkmal ist nur über den HiPath 3000 Manager einstellbar.

# <span id="page-14-0"></span>**1.6 Integration mobiler Endgeräte (Mobility)**

# <span id="page-14-1"></span>**1.6.1 Grundfunktionen**

Die Xpressions Compact Mobility Funktion bindet externe Telefone (Mobiltelefone, Home-Office-Telefone,...) - ähnlich wie Nebenstellenapparate - in TK-Anlagen ein.

Dadurch sind grundlegende Festnetzfunktionen wie Rückfrage, Makeln, Weiterverbindung und Konferenzschaltung auch an externen Anschlüssen (z.B. Ihrem Mobiltelefon) möglich.

Zusätzlich übernimmt die Xpressions Compact bei Besetzt oder bei Nichterreichbar die Funktion einens Anrufbeantworters.

Außerdem ist es möglich die Gespräche, die über Mobility geführt werden, aufzuzeichnen oder Sprachnotizen aufzunehmen. Diese Aufzeichnungen werden anschließend als gewöhnliche Nachrichten in der entsprechenden Mobility- Mailbox abgelegt.

### Eingehende Gespräche

Mit Xpressions Compact sind Sie am Arbeitsplatz und unterwegs unter einer Rufnummer erreichbar.

Als Benutzer entscheiden Sie, auf welches Weiterleitungsziel ein auf Ihrer Nebenstelle eingehender Anruf weitergeleitet werden soll. Ihnen stehen max. 3 Weiterleitungsziele (z.B. Mobiltelefon, Home-Office) zur Verfügung, von denen Sie eines aktivieren können. Alternativ können Sie Nachrichtenaufzeichnung einschalten. Sollten Sie an dem aktivierten Weiterleitungsziel nicht erreichbar sein oder ist dieses Ziel besetzt, stehen weitere Ausweichoptionen zur Verfügung.

Alle benutzerdefinierten Weiterleitungsziele können von unterwegs aktivieren oder zu deaktiviert werden.

Als zusätzlichen Service können Sie den Anrufer mit einer standardisierten oder persönlichen Begrüßungsansage informieren (z.B. "Bitte warten Sie kurz"). Der Anrufer hört die Begrüßungsansage vor der Gesprächsannahme am Weiterleitungsziel.

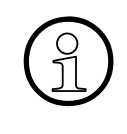

>Mit Xpressions Compact Mobility sehen Sie am Weiterleitungsziel die Rufnummer des Anrufers.

Ist die Rufnummern-Übermittlung des Anrufers deaktiviert, wird die eigene Benutzernummer übertragen.

# <span id="page-15-0"></span>**1.6.2 Ausgehende Gespräche**

Die Xpressions Compact Mobility erkennt die definierten Weiterleitungsziele als registrierte Telefonnummern/Apparate. Von jedem registrierten Telefon (z.B. Mobiltelefon, Home-Office Telefon) können Sie Telefonverbindungen über Mobility aufbauen. Zusätzlich stehen Ihnen allgemeine Funktionen zur Verfügung:

- Rückruf (Callback)
- Wahlwiederholung
- Telefonbuch

>Falls Sie mit Ihrem Mobiltelefon eine Zweitkarte (Twin-Card) verwenden, so können Sie Mobility auch mit der Zweitkarte nutzen. Voraussetzung: Diese Nummer ist ebenfalls in Ihren Benutzereinstellungen eingetragen.

# <span id="page-16-0"></span>**2 Allgemeines zu Mailboxen**

# <span id="page-16-1"></span>**2.1 Mailbox-Klassen**

Leistungsumfang und Funktion der einzelnen Mailboxen sind konfigurierbar. Je nach zugeordneter Mailbox-Klasse variiert der Leistungsumfang und somit auch das angebotene Mailbox-Administrationsmenü.

Die HiPath Xpressions Compact bietet 17 festgelegte Mailbox-Klassen. Neben der Zuweisung einer festgelegten Mailbox-Klasse besteht auch die Möglichkeit, den Leistungsumfang für jede Mailbox individuell einzurichten.

Unterschieden werden folgende Mailbox-Klassen:

- Mailbox-Klasse 1 (Einfach-/Informations-Mailbox)
- Mailbox-Klasse 2 (Standard-Mailbox)
- Mailbox-Klasse 3 (Vorzugs-Mailbox)
- Mailbox-Klasse 4 (Exklusiv-Mailbox)
- Mailbox-Klasse 5 (Standard-Auto-Attendant-Mailbox)
- Mailbox-Klasse 6 (Vorzugs-Auto-Attendant-Mailbox)
- Mailbox-Klasse 7 (Gruppen-Mailbox)
- Mailbox-Klasse 8 (Standard-Mailbox mit Begrüßungssteuerung)
- Mailbox-Klasse 9 (Vorzugs-Mailbox mit Begrüßungssteuerung und Verteilerlisten)
- Mailbox-Klasse 10 (Exklusiv-Mailbox mit Begrüßungssteuerung und Verteilerlisten)
- Mailbox-Klasse 11 (Standard-Mailbox mit 4 Begrüßungen, Begrüßungssteuerung und Verteilerlisten, ohne die Möglichkeit einer externen Verbindung)
- Mailbox-Klasse 12 (Standard-Mailbox wie COS 11, plus Broadcast ohne die Möglichkeit einer externen Verbindung)
- Mailbox-Klasse 13 (Premium-Mailbox)
- Mailbox-Klasse 14 (AutoAttendant-Mailbox mit Verteilerlisten)
- Mailbox-Klasse 15 (Vorzugs-AutoAttendant-Mailbox mit Verteilerlisten und Broadcast)
- Mailbox-Klasse 16 (Vorzugs-Gruppen-Mailbox)
- Mailbox-Klasse 17 (MOH/Ansage-Mailbox)
- Individueller Mailboxleistungsumfang (Einrichtung nur über den HiPath 3000 Manager)

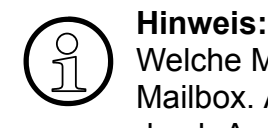

Welche Möglichkeiten Ihre eigene Mailbox bietet, erfahren Sie beim Zugriff auf die Mailbox. Alle zur Verfügung stehenden Funktionen werden Ihnen beim Navigieren durch Ansagen mitgeteilt.

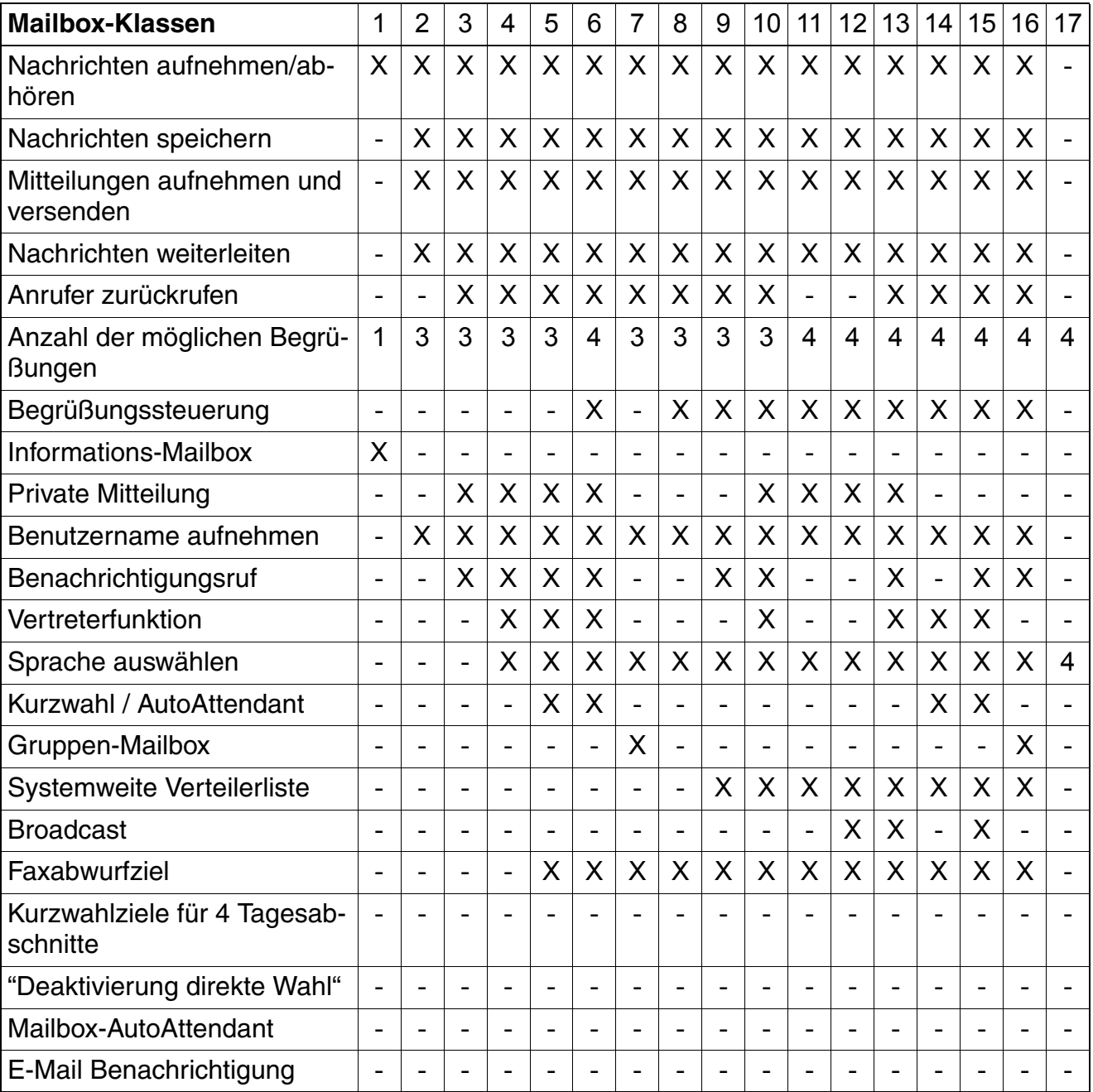

<span id="page-17-0"></span>Tabelle 2-1 Festgelegte Mailbox-Klassen und deren Leistungsumfang

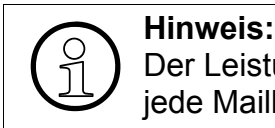

Der Leistungsumfang der Individuellen Mailbox-Klasse wird bei der Einrichtung für jede Mailbox separat festgelegt.

# <span id="page-18-0"></span>**2.2 Hinterlassen einer Nachricht (Funktionen für den Anrufer)**

Für den Anrufer gibt es folgende Möglichkeiten bei der Benutzung des Voice-Mail-Systems:

### ● **Klassische Anwahl einer Mailbox**

Die meisten Anrufer erreichen die Mailbox des Angerufenen, weil sich dieser nicht an seinem Arbeitsplatz befindet (Rufweiterschaltung bei "frei") oder weil der Angerufene gerade spricht (Rufweiterschaltung bei "besetzt"). In beiden Fällen hört der Anrufer die aktuelle Mailboxbegrüßung. Im Normalfall kann der Anrufer anschließend eine Nachricht hinterlassen (Nachrichtenaufzeichnung muss aktiviert sein).

### ● **Direkte Anwahl einer Mailbox zum Hinterlassen einer Nachricht**

Durch einen Anruf des Mailbox-Sammelanschlusses und anschließender Nachwahl von # und der Mailboxnummer erreicht der Anrufer direkt die gewünschte Mailbox. Wenn der Anrufer ein Gespräch zu dieser Mailbox vermittelt, wird die Begrüßungsansage der Box wiederholt.

### **Anwendungsbeispiel:**

Die Zentrale erhält einen Anruf für einen Teilnehmer, der zur Zeit nicht im Haus ist. Der Anrufer möchte diesem Teilnehmer eine Nachricht auf dessen Mailbox hinterlassen. In diesem Fall kann die Mailbox des betreffenden Teilnehmers direkt angewählt werden. Der Anrufer hört sofort die Begrüßungsansage der Mailbox und kann anschließend seine Nachricht aufsprechen.

Wichtig! --> Nachrichtenaufzeichnung muss eingeschaltet sein.

### ● **Abbruch der Begrüßung**

Der Anrufer kann Begrüßungsansage des Mailboxnutzers mit  $[\overline{H}]$  (STD) /  $[\overline{A}]$  (XP) jederzeit abbrechen, bei eingeschalteter Nachrichtenaufzeichnung kann er direkt nach dem Signalton mit dem Aufsprechen der Nachricht beginnen.

### ● **Vermittlung zum Vertreter**

Betätigt der Anrufer während der Begrüßungsansage die Taste  $[0]$ , so vermittelt das System sofort zum Vertreter.

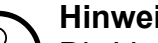

**Alinweis:**<br>  $\begin{pmatrix} 0 \\ 1 \end{pmatrix}$  Die Vertre Die Vertreterfunktion für normale Mailboxen muss durch den Mailboxinhaber aktiviert werden und die Nachrichtenaufzeichnung muss eingeschaltet sein.

### ● **Beenden einer Nachrichtenaufzeichnung**

Der Anrufer kann das Aufsprechen einer Nachricht auf drei verschiedene Arten beenden:

1. Durch einfaches Auflegen. Die aufgesprochene Nachricht wird anschließend mit der Priorität "normal" gespeichert.

2. Durch Drücken der Taste  $\boxed{\text{\#}}$ . Anschließend besteht die Möglichkeit der Nachbearbeitung, bzw. des Änderns der Priorität.

3. Durch Drücken der Taste  $[0]$ . Es erfolgt eine Vermittlung zum eingerichteten Vertreterziel. Die Aufnahme wird gespeichert, falls sie der vorgeschriebenen Nachrichtenlänge entspricht und die Nachrichtenaufzeichnung für die Mailbox aktiviert wurde.

### ● **AutoAttendant-Mailboxen**

AutoAttendant-Mailboxen bieten zusätzlich zu den Möglichkeiten einer Standard-Mailbox die Weitervermittlung über Kurzwahl (Ziffern 0-9), sowie Namenswahl und die direkte Anwahl einer Systemnebenstelle durch einfache Wahl der Nebenstellenrufnummer während der Begrüßung. Detaillierte Erläuterungen finden Sie im [Abschnitt 3.4.10, "Einrichten der](#page-38-3)  [AutoAttendant-Ziele", auf Seite 3-39.](#page-38-3)

### ● **Direkte Anwahl einer Xpressions Compact Mailbox via Auto Attendant**

Durch zweimaliges Drücken der Taste  $\mathbb{F}$  mit anschließender Eingabe der gewünschten Mailbox-Nummer wird, nach einem Vermittlungshinweis, die Begrüßung der gewünschten Mailbox wiedergegeben. Nach dem Ertönen des Signaltons kann direkt mit dem Aufsprechen der Nachricht begonnen werden.

Wichtig! ----> Die Nachrichtenaufzeichnung der gewünschten Mailbox ist eingeschaltet

### ● **Wechsel in den Administrationsmodus (Fernabfrage der Mailbox)**

Während der Begrüßungsansage, hat der Anrufer die Möglichkeit in den Administrationsmodus der Mailbox zu wechseln. Hierzu muss der Anrufer  $\begin{bmatrix} \cdot \\ \cdot \end{bmatrix}$ , gefolgt von seinem persönliche Mailboxcode eingeben.

### ● **Anhören der privaten Mitteilungen**

Wenn der Anrufer während der Begrüßungsansage die Taste  $\left[\begin{array}{c} \bullet \end{array}\right]$  betätigt und anschließend den vereinbarte "privaten" Zugangscode eingibt, kann er die aufgezeichnete private Mitteilung anhören.

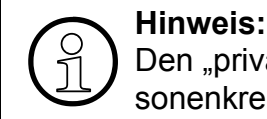

Den "privaten" Zugangscode muss der Mailboxbesitzer dem berechtigten Personenkreis bekannt geben.

### <span id="page-20-0"></span>**2.3 Informations-Mailboxen**

Alle Mailboxen der Mailbox-Klasse 1 bieten eine 20-minütige Begrüßungsansage (z. B. zur Realisierung einer Kinoansage). Anrufer können während des Anhörens innerhalb der Ansage "navigieren", siehe auch [Tabelle 2-2](#page-20-2).

Informations-Mailboxen bieten auch die Möglichkeit der Nachrichtenaufzeichnung, diese sollte bei einer reiner Nutzung als Informations-Mailbox jedoch deaktiviert werden.

Ist das Ende der Ansage erreicht, kann die Informations-Mailbox die Verbindung automatisch trennen (einstellbar über den HiPath 3000 Manager).

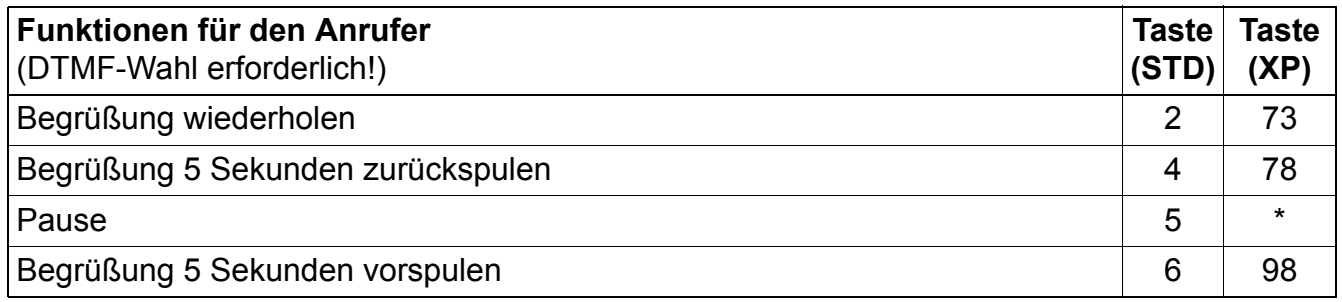

<span id="page-20-2"></span>Tabelle 2-2 Steuerung der Informationsansage durch den Anrufer

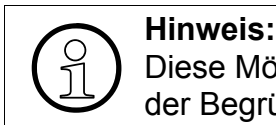

Diese Möglichkeiten sollten dem Anrufer bei einer Informations-Mailbox zu Beginn der Begrüßung bekanntgemacht werden.

# <span id="page-20-1"></span>**2.4 Vermittlungs-/AutoAttendant-Mailbox**

Alle Vermittlungs-/AutoAttendant-Mailboxen und bieten zusätzlich folgende Leistungsmerkmale:

### ● **Eine Begrüßungslänge von 8 Minuten**

Erfolgt keine Reaktion des Anrufers, wird die Begrüßungsansage automatisch wiederholt.

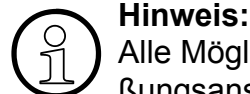

Alle Möglichkeiten der betreffenden AutoAttendant-Box sollten in der Begrüßungsansage erwähnt werden.

### Weitervermittlung über Kurzwahlziffern "0-9"

Wenn einem Kurzwahlziel eine Zielrufnummer zugewiesen wurde, kann ein Anrufer durch einfache Eingabe der Kurzwahlziffer die Vermittlung einleiten. Die Einrichtung der Kurzwahlziele ist in [Abschnitt 3.4.10, "Einrichten der AutoAttendant-Ziele", auf Seite 3-39](#page-38-3) beschrieben.

Kurzwahlziele können interne/externe Rufnummern oder Mailboxen (auch AutoAttendant-Boxen) sein. Über die Anwahl weiterer AutoAttendant-Boxen lassen sich komplexe Kundenanforderungen abbilden.

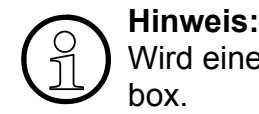

Wird eine weitere Mailbox erreicht, hört der Anrufer die Begrüßung dieser Mailbox.

### ● **Weitervermittlung zu einer internen Nebenstelle**

Wählt der Anrufer während der Begrüßung eine ihm bekannte Nebenstellennummer, wird er direkt zu dieser Nebenstelle vermittelt.

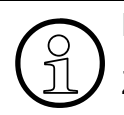

Hinweis:<br>Zwischen der Eingabe der einzelnen Ziffern dürfen max. 2,5 Sek. verstreichen.

### ● **Namenswahl**

Durch einfache Eingabe von  $\mathbb{F}$   $\mathbb{F}$ , gefolgt von bis zu drei Buchstaben des Mailboxnamens (Erfassung über den HiPath Manager C/E) können interne Teilnehmer erreicht werden. Die Eingabe erfolgt über die einfache Buchstabenwahl der Telefontastatur. Eine Auswahl der in Frage kommenden Teilnehmer wird angeboten. Die Wahl des gewünschten Teilnehmers erfolgt mit  $\mathbb{F}$ . Die Auswahl wird durch kontextsensitive Hilfsansage unterstützt.

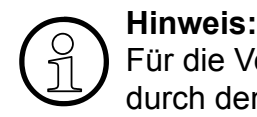

Für die Vermittlung per Namenswahl ist die Aufzeichnung des Mailboxnamens durch den Benutzer erforderlich.

# <span id="page-21-0"></span>**2.5 Gruppenmailbox**

Gruppenmailboxen können bis zu 20 gleichberechtigte Mitglieder haben. Alle Gruppenbox-Mitglieder können Nachrichten abfragen und die Administration der Gruppenbox übernehmen. Ein paralleler Zugriff von mehreren Teilnehmern ist nicht möglich. Mitglieder einer Gruppenmailbox können auch eine persönliche Mailbox besitzen.

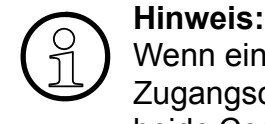

Wenn ein Mitglied der Gruppe auch eine persönliche Mailbox hat, sollten sich die Zugangscodes für die persönliche Box und die Gruppenbox unterscheiden. Sind beide Codes gleich, muss bei einem Zugriff die jeweilige Mailboxnummer zusätzlich eingegeben werden.

Eingegangene Nachrichten werden parallel bei allen Gruppenbox-Mitgliedern angezeigt, die Benachrichtigungsanzeige (MWI) wird gelöscht, wenn die letzte Gruppenboxnachricht abgehört wurde.

Die Teilnehmer einer Gruppenmailbox werden von der Systembetreuung eingerichtet und verwaltet.

### <span id="page-22-0"></span>**2.6 Verteilung von Sprachnachrichten anhand von Verteilerlisten**

Berechtigte Mailboxennutzer haben die Möglichkeit, Sprachnachrichten anhand von Verteilerlisten an weitere Mailboxen zu verteilen. Über den HiPath 3000 Manager können bis zu 20 systemweit verfügbare Verteilerlisten erstellt werden, von denen jede bis zu 20 Einträge besitzen darf.

Bei dem Versenden einer Sprachnachricht werden den berechtigten Mailboxbesitzern die Verteilerlisten automatisch als Option angeboten. Die gewünschte Verteilerliste wird durch eingeben der Listennummer ausgewählt.

# <span id="page-22-1"></span>**2.7 Verteilung von Sprachnachrichten an alle Mailboxbesitzer**

Der berechtigte Mailboxnutzer hat die Möglichkeit Sprachnachrichten an alle Mailboxen zu versenden ("Broadcast").

Diese Option wird den berechtigten Mailboxnutzern automatisch beim Versenden von Sprachnachrichten angeboten.

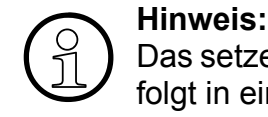

Das setzen der Nachrichten-Signalisierungen für die konfigurierten Nebenstellen erfolgt in einem Abstand von 1 Sekunde.

# <span id="page-23-2"></span><span id="page-23-0"></span>**2.8 Reihenfolge der Nachrichtenabfrage**

Die Ablage neuer Sprachnachrichten kann nach dem **F**irst-**I**n-**F**irst-**O**ut- (Standard) oder der **L**ast-**I**n-**F**irst-**O**ut-Prinzip erfolgen. Das jeweils aktivierte Ablagemethode gilt für alle Mailboxen.

**FIFO-Prinzip** (Älteste Nachricht zuerst):

Folgt die Einkettung dem FIFO-Prinzip, werden trotzdem die jüngsten, nicht abgehörten Nachrichten zuerst abgespielt. Nach dem Abhören werden sie aber nach hinten, und damit nach dem FIFO-Prinzip sortiert verwaltet (die älteste Nachricht zuerst).

● **LIFO-Prinzip** (Jüngste Nachricht zuerst):

Folgt die Einkettung dem LIFO-Prinzip, werden beim Abhören erst die neuen Nachrichten in der umgekehrter Reihenfolge des Eintreffens abgespielt (die jüngste Nachricht zuerst). Anschließend werden die bereits abgehörten und nicht gelöschten Nachrichten abgespielt.

Um einen "Überlauf" der Mailbox zu verhindern, können alte Nachrichten automatisch gelöscht werden. Der einstellbare Zeitraum (1 bis 90 Tage) wird von der Systembetreuung über den HiPath 3000 Manager E eingerichtet und gilt systemweit.

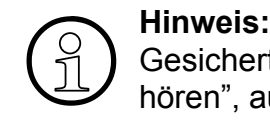

Gesicherte Nachrichten werden nicht gelöscht (siehe [Abschnitt 3.4.1, "Mailbox ab](#page-27-2)[hören", auf Seite 3-28](#page-27-2)).

# <span id="page-23-1"></span>**2.9 Mobility**

Mit Aktivierung von Mobility wird ein umgeleiteter Ruf sofort zum aktivierten Weiterleitungsziel vermittelt. Die Anrufbeantworterfunktion wird erst aktiviert, wenn das Weiterleitungsziel besetzt oder nicht erreichbar ist.

# <span id="page-24-0"></span>**3 Eigene Mailbox nutzen und bedienen**

# <span id="page-24-1"></span>**3.1 Bedienoberflächen von HiPath Xpressions Compact**

HiPath Xpressions Compact bietet dem Anwender zwei unterschiedliche Bedienoberflächen am Telefon:

- die Standard-Xpressions-Compact-Oberfläche, die schon in Version 1.0 zur Verfügung stand,
- mit der Version 2.0 eine an Xpressions V3.0 angepasste Oberfläche.

Die aktive Oberfläche wird von der Systembetreuung aktiviert und gilt systemweit für alle Mailboxen. Die beiden Bedienoberflächen unterscheiden sich durch ihre Tastenbelegungen, die Sprachansagen der Bedienerführung sind weitestgehend identisch.

In dieser Dokumentation sind alle Bezüge auf die Standardoberfläche mit "(STD)" und die auf die Xpressions-V3.0-Oberfläche mit "(XP)" gekennzeichnet. Falls die erwähnte Tasteneingabe für beide Oberflächen gilt, gibt es keinen erläuternden Zusatz.

# <span id="page-24-2"></span>**3.2 Zugang zur Mailbox / Codenummern**

Jeder Mailbox ist einer bestimmten Nebenstelle der TK-Anlage zugeordnet.

Ein Mailboxnutzer greift auf seine Mailbox zu, indem er die HiPath Xpressions Compact V3.0- Sammelnummer anruft. Dabei wird unterschieden zwischen

- internen Anrufen vom Apparat des Mailboxnutzers und
- externe Anrufen bzw. Anrufen von einem anderen internen Apparat.

**Bei einem internen Anruf vom Apparat des Mailboxnutzers** fordert das System den Anrufer auf, seine Codenummer einzugeben. Nach Eingabe der passenden Codenummer hört der Anrufer die Statusansage seiner Mailbox.

**Bei einem externen Anruf bzw. bei einem Anruf von einem anderen internen Apparat** fordert das System den Anrufer zunächst auf, seine Codenummer einzugeben. Nach der Codenummer-Eingabe ist die Eingabe der Mailbox-Nummer erforderlich. Passen Codenummer und Mailbox-Nummer zusammen, hört der Anrufer die Statusansage seiner Mailbox.

Der Zugriff zur Mailbox ist auch möglich, wenn der Anrufer nach einem umgeleiteten Anruf die Begrüßung seiner Mailbox hört. Beginnend mit [\*] muss der Anrufer die Codenummer der Mailbox eingeben. Passt die Codenummer zur Mailbox, öffnet das System den Zugang zur Mailbox.

Wenn bei einem Zugriff die Codenummer nicht zur Mailbox-Nummer passt, quittiert das System dies mit einer entsprechenden Ansage. Nach falscher Eingabe (je nach Einstellung bis 3 Eingaben möglich) wird der Zugang gesperrt. Wenden Sie Sich in diesem Fall an Ihren Systemadministrator.

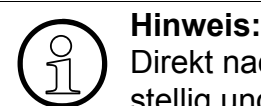

Direkt nach dem Einrichten einer Mailbox ist die Codenummer üblicherweise vierstellig und lautet "1234" (Systemvoreinstellung).

Sollten Sie mit dieser Standard-Codenummer keinen Erfolg haben, dann sprechen Sie bitte die Systembetreuung an.

Bei einer Mailbox mit Standard-Codenummer (Erstzugriff bzw. nach Aufhebung einer Sperrung) werden Sie gezwungen die Codenummer zu ändern! Das ist nur von intern, d.h. von einem Firmentelefon aus möglich. Bitte wählen Sie zum Schutz der Mailbox und deren Funktionen eine nicht leicht zu erratende Ziffernkombination. Dabei ist darauf zu achten, dass folgende Codenummern nicht erlaubt sind:

- aufsteigende Ziffern (Bp. 1234)
- absteigende Ziffern (Bp. 76543)
- nur gleiche Ziffern (Bp. 888888)

### <span id="page-25-0"></span>**3.3 Navigieren in der Mailbox**

Zu Beginn der Mailbox-Abfrage wird nach der Statusansage als erstes die Nachrichten-Wiedergabe-Funktion angeboten. Erst wenn alle Nachrichten abgehört oder übersprungen sind, kommt man zu den weiteren Mailbox-Funktionen (siehe [Bild 3-1\)](#page-26-0).

Eine aktive Mailboxverbindung kann jederzeit durch Auflegen beendet werden.

Navigiert wird in der Mailbox über die Zifferntasten Ihres Telefons.

Die wichtigsten Funktionen sind "vorblättern"  $\boxed{3}$  (STD);  $\boxed{2}$  (XP) und "zurückblättern"  $\boxed{1}$  $(STD)$ ;  $[7]$   $[2]$   $(XP)$ .

Jede Mailbox-Funktion startet mit einer Hilfsansage, in der die jeweils möglichen Tasten und deren Bedeutung mitgeteilt werden. Der Anwender kann jetzt die Optionen der aktuellen Funktion ausführen oder zur nächsten/vorherigen Funktion springen.

Die angebotenen Funktionen unterscheiden sich je nach vergebener Mailbox-Klasse.

Näheres zu den Funktionen ist in den nachfolgenden Abschnitten beschrieben.

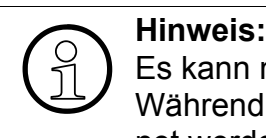

Es kann nur ein Benutzer abfragend/administrativ auf eine Mailbox zugreifen. Während der Abfrage/Administration können parallel neue Nachrichten aufgezeichnet werden.

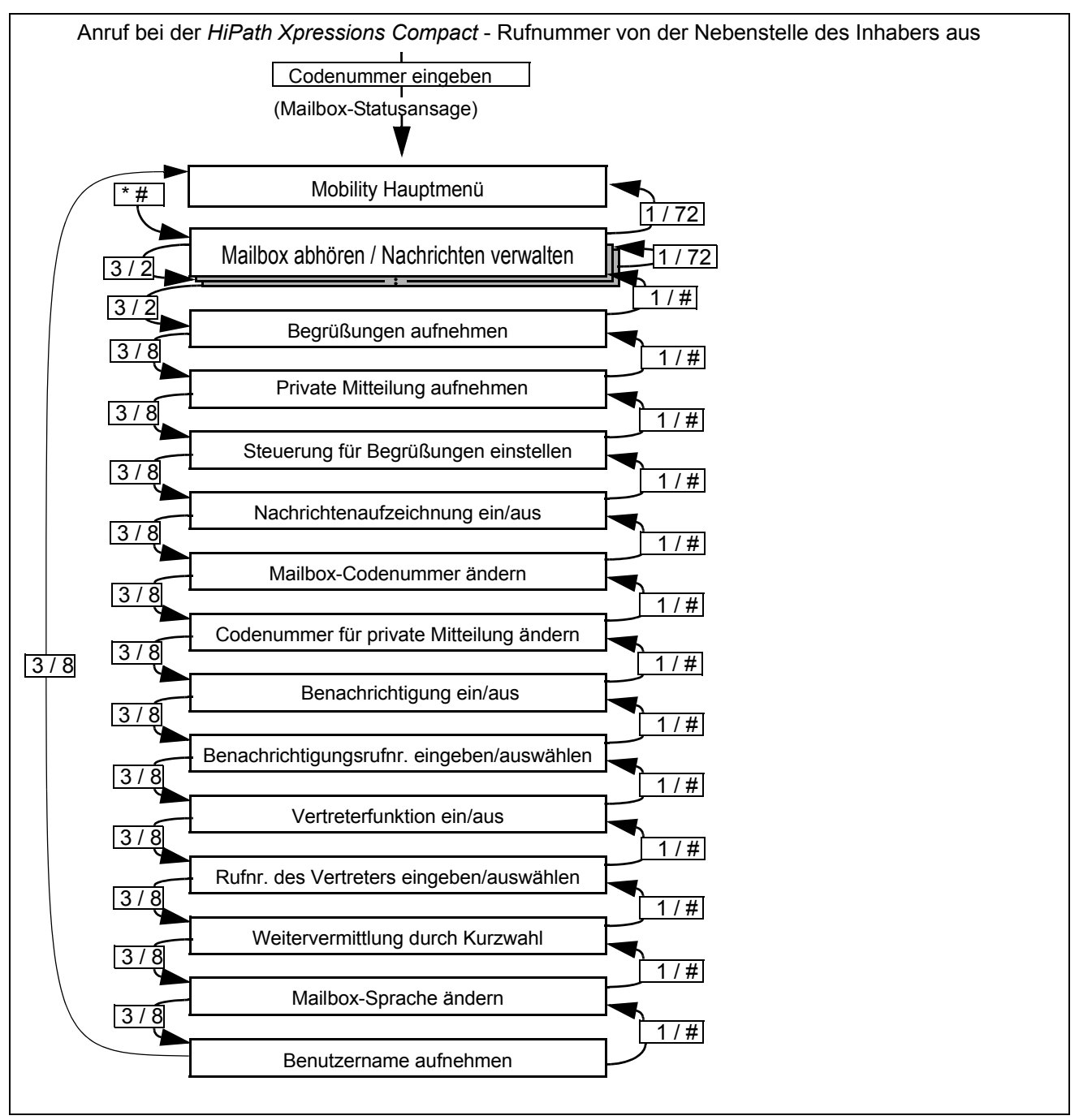

<span id="page-26-0"></span>Bild 3-1 Mailbox-Funktionen (STD / XP)

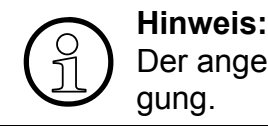

Der angebotene Menüumfang ist abhängig von der zugeordneten Mailboxberechtigung.

# <span id="page-27-0"></span>**3.4 Die einzelnen Mailbox-Funktionen**

### <span id="page-27-2"></span><span id="page-27-1"></span>**3.4.1 Mailbox abhören**

In allen Mailboxen gibt es einen Bereich für eingegangene Nachrichten (Eingangsbereich) und einen Bereich für gespeicherte Nachrichten (Ablagebereich). Ausnahme: In der Einfach-/Informations-Mailbox gibt es nur einen Eingangsbereich.

Alle Nachrichten in den Speicherbereichen befinden sich jeweils in chronologischer Folge. Ob die letzte aufgezeichnete Nachricht am Anfang oder am Ende steht, wird bei der Einrichtung von HiPath Xpressions Compact eingestellt. Die eingestellte Reihenfolge gilt für alle Mailboxen (siehe auch [Abschnitt 2.8, "Reihenfolge der Nachrichtenabfrage"\)](#page-23-2).

Die Nachrichten im Eingangsbereich sind klassifiziert in dringende, normale oder private Nachrichten. Im Ablagebereich, in dem sich nur bereits abgehörte Nachrichten befinden können, werden nur normale und private Nachrichten unterschieden.

### **Eigenschaften des Eingangsbereichs:**

- Unbegrenzte Anzahl von Nachrichten bis zur maximalen Speicherkapazität
- Jede Nachricht ist entweder als dringend, privat oder normal gekennzeichnet (Kennzeichen kann nur vom Versender/Anrufer vergeben werden).
- Dringende Nachrichten werden beim Abhören zuerst wiedergegeben, und zwar chronologisch geordnet (siehe [Bild 3-2](#page-28-0)); anschließend erfolgt (ohne Gruppierung) die Wiedergabe normaler und privater Nachrichten, ebenfalls chronologisch geordnet.
- Als "dringend" klassifizierte Nachrichten werden nach dem vollständigen Abhören als "normal" eingestuft. Die Änderung der Priorität erfolgt erst wenn die Nachrichten abgehört wurden.
- Jede Nachricht erhält einen Datum-/Zeitvermerk, der am Ende der Nachricht mitgeteilt wird. Die Rufnummer des Anrufers wird angesagt, wenn diese bei der Aufzeichnung übermittelt wurde (dieses Leistungsmerkmal muss bei der Einrichtung freigeschaltet werden).
- Eine als privat gekennzeichnete Nachricht im Eingangsbereich kann nicht weitergeleitet werden.
- Alle normalen und privaten Nachrichten können aus dem Eingangs- in den Ablagebereich verschoben werden und umgekehrt. Dringende Nachrichten können erst verschoben werden, wenn sie nach dem Abhören die Priorität "normal" erhalten haben.
- Neue Nachrichten werden stets in den Eingangsbereich eingeordnet.

### **Eigenschaften des Ablagebereichs:**

- Die Zahl der ablegbaren Nachrichten ist begrenzt (wird von der Systembetreuung eingestellt). Die Nachrichten im Ablagebereich werden beim Abhören als Endlosreihenfolge wiedergegeben (siehe [Bild 3-2\)](#page-28-0). Der Einstieg in den Ablagebereich wird durch eine Systemansage bestätigt.
- Alle Nachrichten sind chronologisch geordnet. Je nach Einstellung der Systembetreuung werden zuerst die ältesten oder zuerst die jüngsten Nachrichten angesagt (siehe auch [Ab](#page-23-2)[schnitt 2.8, "Reihenfolge der Nachrichtenabfrage"\)](#page-23-2).
- Private Nachrichten erhalten eine entsprechende Ansage.
- Nachrichten dieses Bereichs können nicht weitergeleitet werden. Auch Rückruf zum Anrufer ist nicht möglich.
- Eine Nachricht kann in den Eingangsbereich zurückverschoben oder gelöscht werden. Zurückverschobene Nachrichten werden chronologisch eingeordnet.

<span id="page-28-0"></span>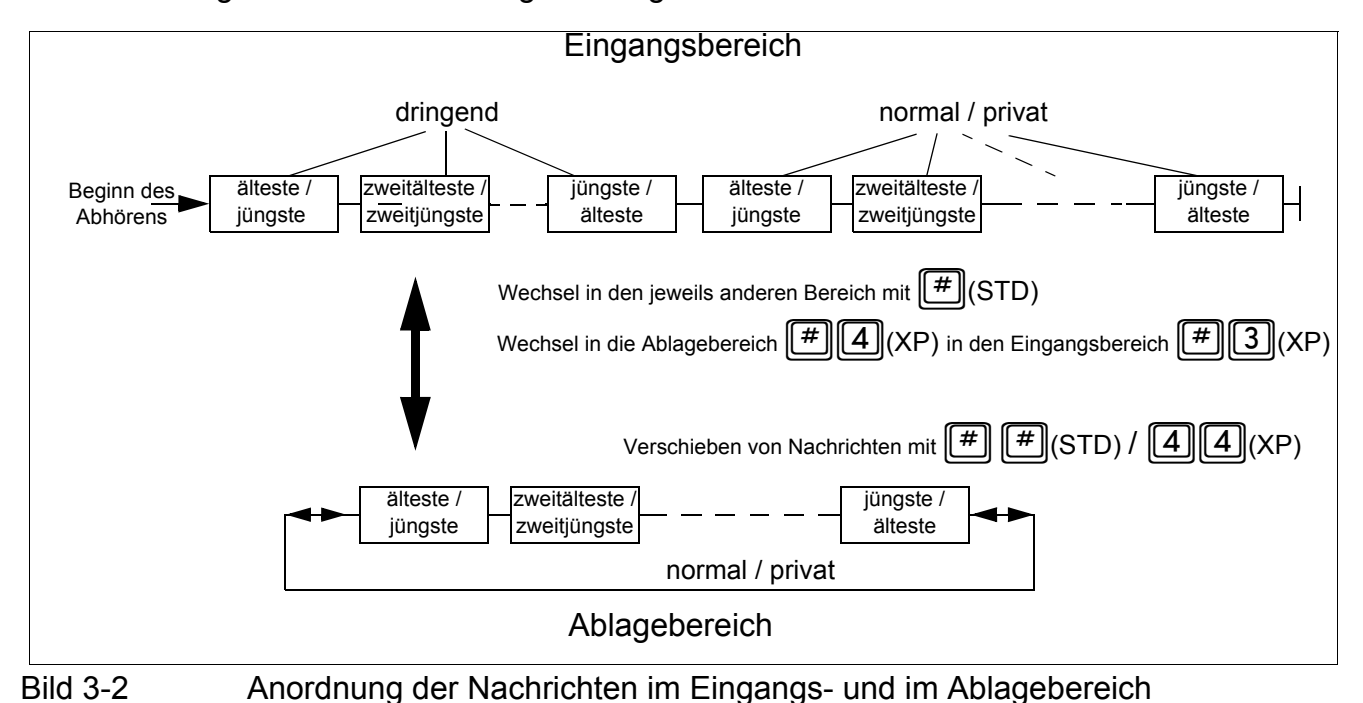

Die Anordnung der Nachrichten zeigt das folgende Bild:

*Die einzelnen Mailbox-Funktionen*

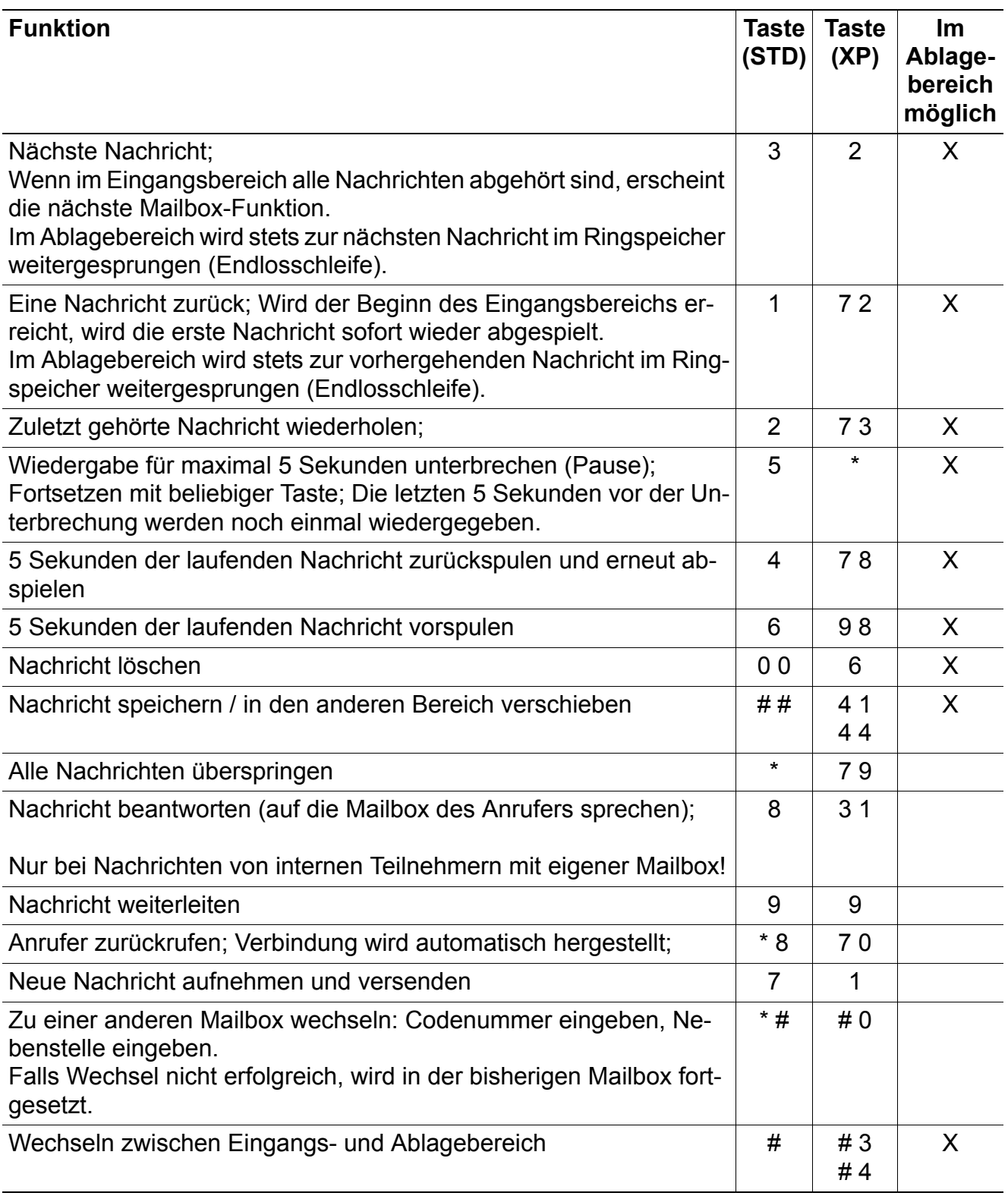

<span id="page-29-0"></span>Tabelle 3-1 Mögliche Mailbox-Funktionen (abhängig von der Mailbox-Klasse)

# <span id="page-30-0"></span>**3.4.2 Begrüßungen aufnehmen und auswählen**

Der Inhaber einer Mailbox kann alle zur Verfügung stehenden Begrüßungen über seinen Telefonhörer aufnehmen. Je nach Mailbox-Klasse stehen bis zu 4 Begrüßungen zur Verfügung:

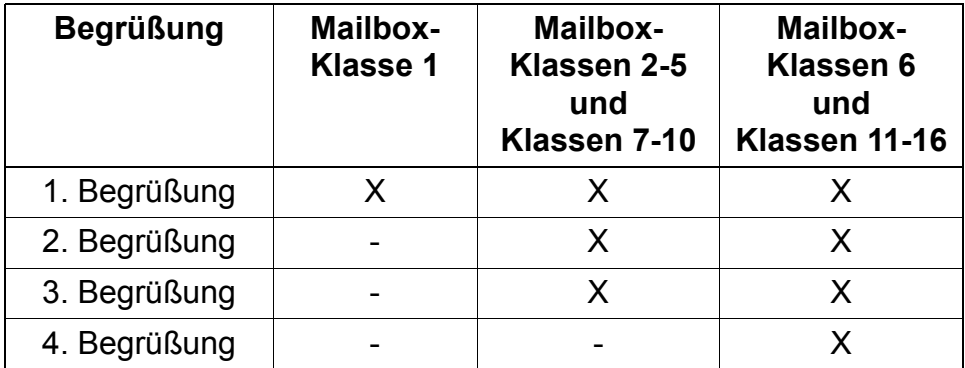

<span id="page-30-1"></span>Tabelle 3-2 Begrüßungsüberblick

Für die Auswahl der jeweils genutzten Begrüßung stehen verschiedene Mechanismen zur Verfügung (siehe auch [Abschnitt 3.4.4, "Steuerung für Begrüßungen einstellen"](#page-32-0))

Abhängig von der Mailboxklassen stehen die folgenden Mechanismen zur Auswahl:

- manuell
- Tag/Nacht\* abhängig
- abhängig von der Art des Anrufes
- kalendergesteuert.

\* Die Tag/Nachtsteuerung erfolgt durch HiPath 3000

Neben der Möglichkeit, Begrüßungen über das Telefon aufzusprechen, unterstützt HiPath Xpressions Compact auch die Verwendung professionell aufgezeichneter Begrüßungen.

Der Einsatz von professionell aufgezeichneten Begrüßungsansagen bietet sich besonders im Bereich von Firmenbegrüßungen an.

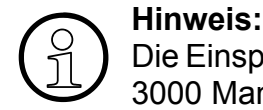

Die Einspielung professionell aufgezeichneter Begrüßungen erfolgt über den HiPath 3000 Manger C/E, bitte wenden Sie sich hierzu an Ihre Systemadministration.

Nach dem Aufruf der Funktion hat der Mailboxnutzer folgende Möglichkeiten:

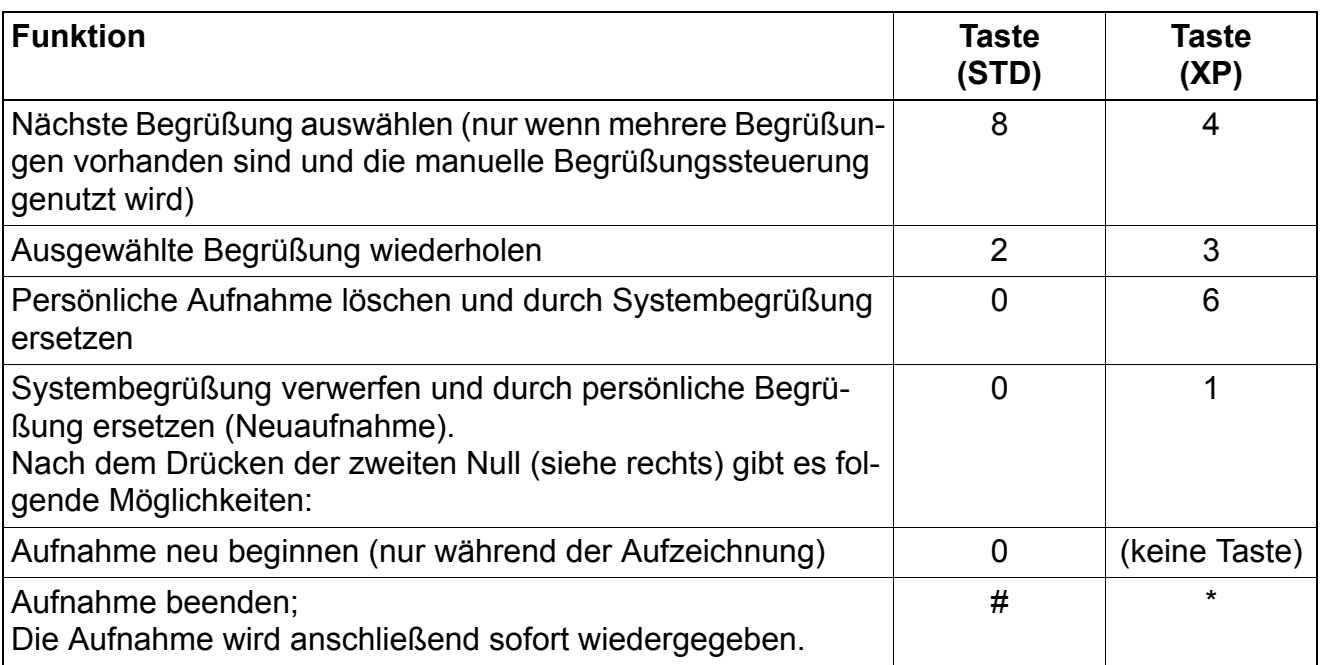

<span id="page-31-1"></span>Tabelle 3-3 Einstellen und Aufnehmen der Begrüßungen

Wenn keine individuelle Begrüßung aufgenommen ist, dann hört der Anrufer die Standard-Systembegrüßung.

# <span id="page-31-0"></span>**3.4.3 Private Mitteilung aufnehmen**

Für die berechtigen Mailboxen kann eine private Mitteilung aufgenommen werden.

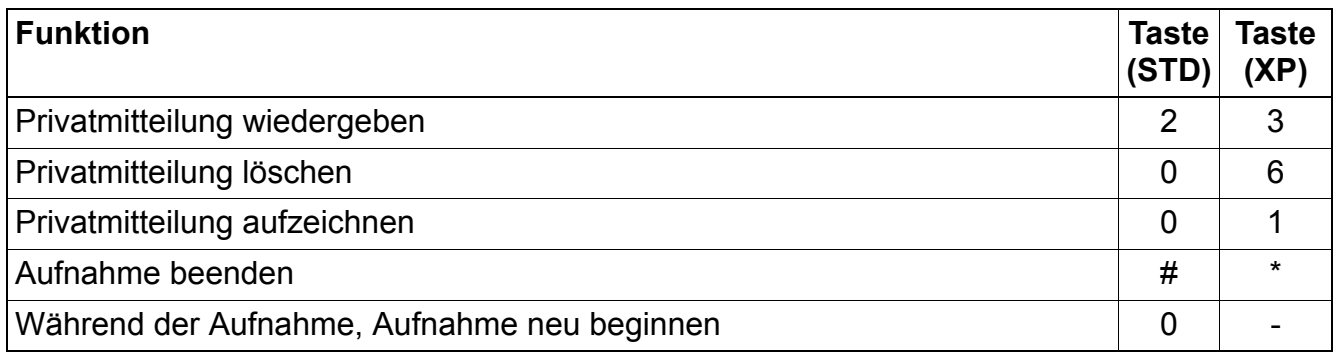

<span id="page-31-2"></span>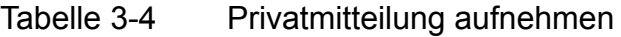

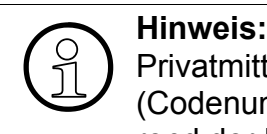

Privatmitteilungen hört ein Anrufer nach Eingabe einer vereinbarten Ziffernfolge (Codenummer für Privatmitteilung). Dazu muss der Anrufer die Codenummer während der Begrüßung eingeben, beginnend mit einem führenden  $\lfloor$ .

# <span id="page-32-0"></span>**3.4.4 Steuerung für Begrüßungen einstellen**

Nach Aufruf dieser Funktion wird der momentane Status angesagt.

Durch Drücken auf **8** (STD) bzw. 1 (XP) steuern Sie die Mailbox-Begrüßungen. Dabei haben Sie die Wahl zwischen:

● **Manuelle Begrüßungsteuerung:**

Eine der 3 oder 4 Begrüßungen (je nach zugewiesener Mailboxklasse) ist von Hand auszuwählen und wird anschließend verwendet.

- **Automatische Begrüßungsteuerung:** Die zu verwendende Art der Begrüßungssteuerung ist entsprechend auszuwählen. Folgende Steuerungsarten stehen zur Verfügung:
	- 1. Tag/Nachtsteuerung in Abhängigkeit des aktuellen Zustandes der HiPath 3000 (Begrüßung 1 = Tagesbegrüßung, Begrüßung 2 = Nachtbegrüßung)
	- 2. Begrüßungsauswahl in Abhängigkeit von der Art des Anrufes Weitergeleitete Anrufe intern frei --> Begrüßung 1 Weitergeleitete Anrufe intern besetzt --> Begrüßung 2 Weitergeleitete Anrufe extern frei --> Begrüßung 3 Weitergeleitete Anrufe extern besetzt --> Begrüßung 4
	- 3. Kalenderkontrollierte Begrüßungssteuerung Tagesbegrüßung --> Begrüßung 1 Nachtbegrüßung --> Begrüßung 2 Mittagsbegrüßung --> Begrüßung 3 Sonderbegrüßung --> Begrüßung 4

Wichtig: Der zugehörige Kalender wird über den HiPath 3000 Manager verwaltet!

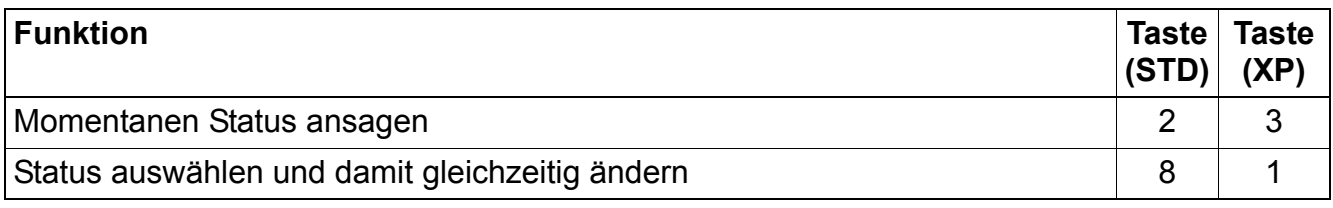

<span id="page-32-1"></span>Tabelle 3-5 Steuerung für Begrüßungen einstellen

# <span id="page-33-0"></span>**3.4.5 Nachrichtenaufzeichnung ein-/ausschalten**

Der Mailboxnutzer kann festlegen, ob Anrufer Nachrichten hinterlassen dürfen oder nicht.

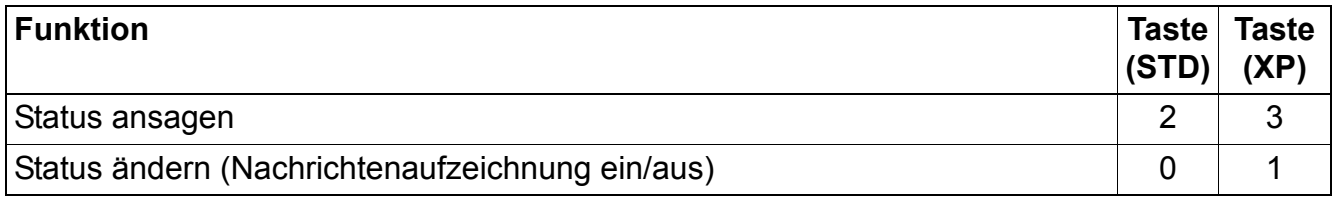

<span id="page-33-3"></span>Tabelle 3-6 Nachrichtenaufzeichnung ein-/ausschalten

# <span id="page-33-1"></span>**3.4.6 Mailbox-Codenummer ändern**

Jede Mailbox ist mit einer Codenummer gegen unberechtigten Zugriff gesichert. Bei Zugriff auf den Dialog "Mailbox-Codenummer ändern" wird die aktuelle Codenummer angesagt und kann anschließend geändert werden.

Dabei ist darauf zu achten, dass folgende Codenummern nicht erlaubt sind:

- aufsteigende Ziffern (Bp. 1234)
- absteigende Ziffern (Bp. 76543)
- nur gleiche Ziffern (Bp. 888888)

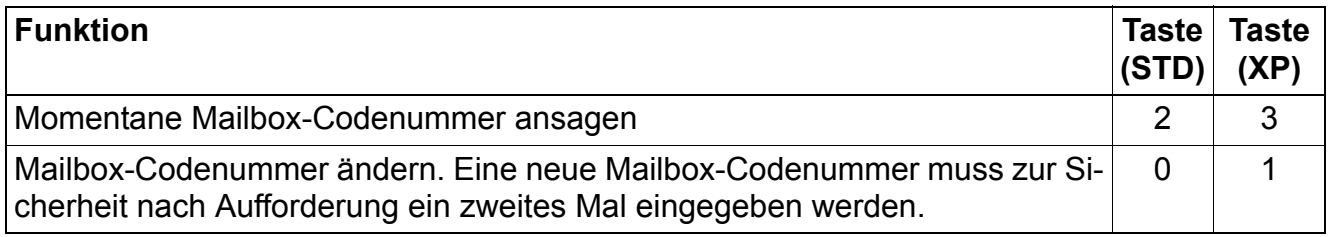

<span id="page-33-4"></span>Tabelle 3-7 Mailbox-Codenummer ändern

# <span id="page-33-2"></span>**3.4.7 Codenummer für Privatmitteilung ändern**

Damit ein Anrufer eine Privatmitteilung hören kann, muss er eine spezielle Codenummer eingeben. Diese Codenummer legt der Mailboxnutzer über diesen Dialog fest.

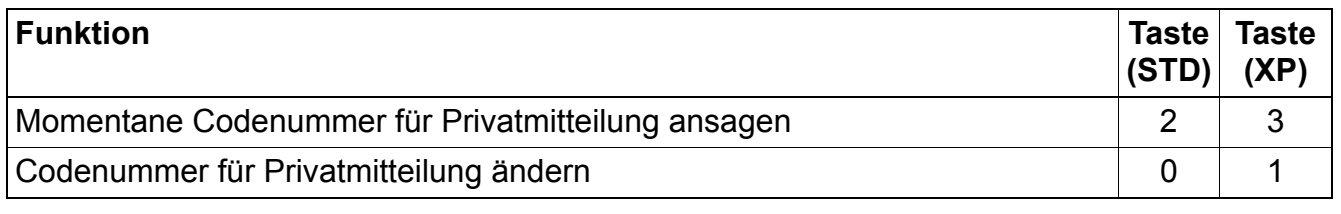

<span id="page-33-5"></span>Tabelle 3-8 Codenummer für Privatmitteilung ändern

# <span id="page-35-0"></span>**3.4.8 Benachrichtigungsruf**

Die HiPath Xpressions Compact unterrichtet Sie dann über eingegangene Nachrichten via "User-Outcall", **S**hort **M**essage **S**ervice\* (SMS) oder Pager-Mitteilung\*.

\* Es werden nur DTMF-basierte Dienste unterstützt.

### <span id="page-35-1"></span>**3.4.8.1 Benachrichtigungsruf aktivieren/deaktivieren**

Um an beliebigen anderen Telefonen (Mobiltelefone, Privatanschlüsse etc.) eine Meldung über eingetroffene Nachrichten zu erhalten, müssen Sie den Benachrichtigungsruf aktivieren.

Bei Aufruf der Funktion wird zunächst der aktuelle Status (Benachrichtigungsruf ein/aus) angesagt. Anschließend können Sie den Benachrichtigungsruf aktivieren/deaktivieren.

Die Benachrichtigungsfunktion kann zeitgesteuert (Wochentag und Uhrzeit) eingesetzt werden. Die Zeitsteuerung wird von der Systembetreuung über den HiPath 3000 Manager eingestellt.

Wird ein Benachrichtigungsanruf entgegengenommen, lässt sich nach Eingabe der Codenummer die neue Nachricht sofort anhören.

Über den HiPath 3000 Manager kann eingestellt werden, ob nach dem Hinterlassen jeder Sprachnachricht ein Benachrichtigungsruf erfolgt oder ob nur nach dem Hinterlassen einer als dringend gekennzeichneten Nachricht ein Benachrichtigungsruf erfolgt.

**Alinweis:**<br> **Bevor designed**<br> **Alinoscription** Bevor der Benachrichtigungsruf aktiviert werden kann, muss eine Benachrichtigungsrufnummer eingegeben werden.

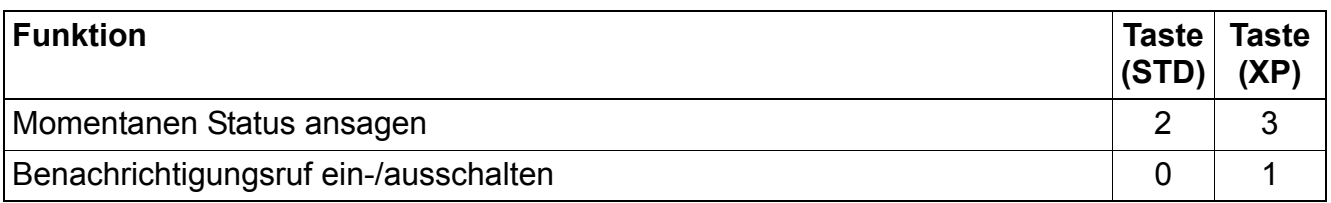

<span id="page-35-3"></span>Tabelle 3-9 Benachrichtigungsruf aktivieren/deaktivieren

### <span id="page-35-2"></span>**3.4.8.2 Benachrichtigungsrufnummer eingeben und auswählen**

Die Eingabe einer Benachrichtigungsrufnummer ist Voraussetzung für das Aktivieren der Benachrichtigungsruf-Funktion. In eine Liste können bis zu fünf Benachrichtigungsrufnummern eingetragen werden. Die aktuell angesagte Rufnummer wird für den Benachrichtigungsruf verwendet. Durch Vorblättern wird das jeweils neu angesagte Ziel aktiviert.
Soll die Benachrichtigung als SMS auf das Mobiltelefon oder als Pager-Mitteilung versendet werden, muss die Einrichtung durch die Systemadministration über den HiPath 3000 Manager erfolgen.

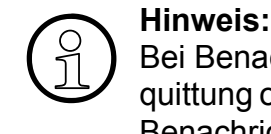

Bei Benachrichtigungen über Pager-\* oder SMS-Dienste\* gibt es keine Empfangsquittung oder Rückmeldung. Es kann daher nicht festgestellt werden, ob eine solche Benachrichtigung ihren Empfänger erreicht.

\* Es werden nur DTMF-basierte Dienste unterstützt.

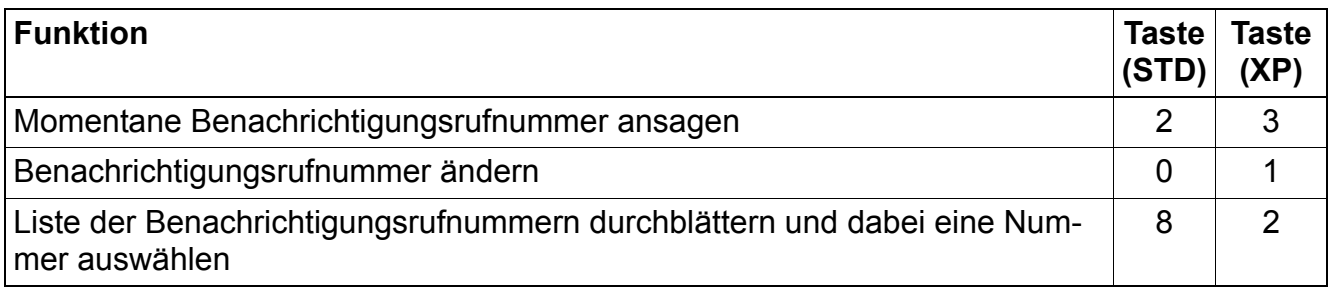

Tabelle 3-10 Benachrichtigungsrufnummer eingeben

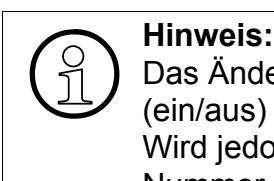

Das Ändern der Benachrichtigungsrufnummer hat keinen Einfluss auf den Status (ein/aus) der Benachrichtigungsfunktion.

Wird jedoch die aktuelle Benachrichtigungsrufnummer ohne Angabe einer neuen Nummer gelöscht, dann schaltet sich die Benachrichtigungsfunktion aus.

# **3.4.9 Vertreterfunktion**

Nutzer einer berechtigten Mailbox haben die Möglichkeit, Anrufe an einen Vertreter weiter zu leiten. Dazu müssen die Telefonnummer des Vertreters angegeben und die Weiterleitung aktiviert sein.

### **3.4.9.1 Vertreterfunktion aktivieren/deaktivieren**

Um Anrufe an das Vertreterziel weiterzuleiten, müssen Sie diese Funktion aktivieren.

Nach Erreichen des Dialoges wird der aktuelle Status der Vertreterfunktion angesagt. Anschließend kann die Vertreterfunktion aktiviert/deaktiviert werden.

Das Verhalten der Mailbox ist abhängig von der Einstellung der Funktion "Nachrichtenaufzeichnung ein/aus" (siehe [Abschnitt 3.4.5, "Nachrichtenaufzeichnung ein-/ausschalten"](#page-33-0)).

**Ist die Nachrichtenaufzeichnung eingeschaltet**, beginnt das System zunächst mit der Nachrichtenaufzeichnung. Bleibt es in den ersten 5 Sekunden der Aufnahme still oder drückt der Anrufer die Taste  $[0]$ , dann bricht das System die Aufnahme ab und vermittelt zum eingestellten Vertreter weiter.

**Ist die Nachrichtenaufzeichnung ausgeschaltet**, vermittelt das System direkt nach der Begrüßung zum Vertreter weiter. Eine Nachrichtenaufzeichnung ist dann nicht möglich.

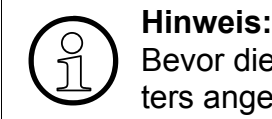

Bevor die Vermittlung aktiviert werden kann, muss die Telefonnummer des Vertreters angegeben und ggf. ausgewählt werden.

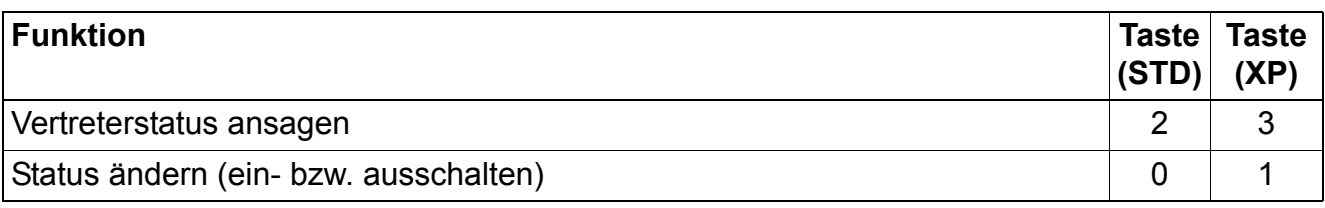

Tabelle 3-11 Vertreterfunktion aktivieren/deaktivieren

### **3.4.9.2 Vertreterrufnummer angeben und auswählen**

Die Eingabe der Telefonnummer des Vertreters ist Voraussetzung für das Aktivieren der Vertreterfunktion. In eine Liste können bis zu fünf Vertreternummern für den Fall wechselnder Vertreter eingetragen werden. Dies können beliebige Telefonnummern sein. Die aktuell angesagte Vertreternummer wird jeweils benutzt.

Nach der Aktivierung dieses Dialoges wird die aktive Vertreterziel angesagt. Anschließend kann das jeweils aktive Vertreterziel ausgewählt, bzw. geändert werden.

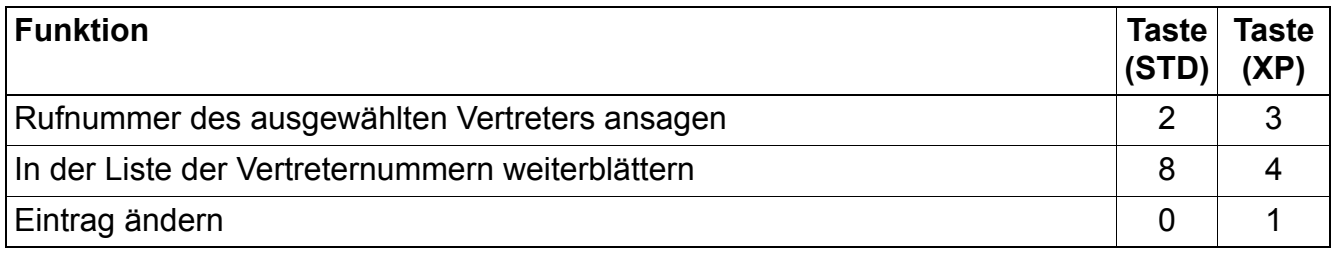

Tabelle 3-12 Vertreterrufnummernliste zusammenstellen und auswählen

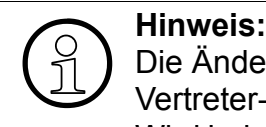

Die Änderung einer Vertreterrufnummer hat keinen Einfluss auf den momentanen Vertreter-Aktivierungsstatus.

Wird jedoch die aktuelle Vertreterrufnummer ohne Angabe einer neuen Nummer gelöscht, dann schaltet sich die Vertreterfunktion aus.

# **3.4.10 Einrichten der AutoAttendant-Ziele**

Wird ein nicht belegtes Kurzwahlziel gewählt, so wird der Anruf wie folgt behandelt:

- 1. Abwurf zum mailboxspezifischen Abwurfziel
- 2. Abwurf zur mailboxspezifischen Zentrale
- 3. Systemweite Zentrale
- 4. Systemmailbox

Wenn keiner der aufgezählten Abwurfziele eingerichtet wurden, wird die Verbindung getrennt.

Alle AutoAttendant-Mailboxen verfügen über Kurzwahlziele. Hier erhält der Anrufer die Möglichkeit, sich während der Begrüßung zu einem anderen Teilnehmer (intern oder extern) oder zu einer anderen Mailbox vermitteln zu lassen, indem er durch Drücken der jeweiligen Zifferntaste das gewünschte Kurzwahlziel auswählt. Die jeweils zur Verfügung stehenden Möglichkeiten müssen dem Anrufer in der Begrüßung mitgeteilt werden.

Bei Zugriff auf den Änderungsdialog der Kurzwahl wird die zuletzt verwendete Kurzwahl-Nummer bzw. Kurzwahlliste angesagt, anschließend können die Kurzwahlziele geändert werden. Die Kurzwahlnummern belegen den Bereich 0 – 9 und können mit einer internen Zielnummer, einer externen Zielnummer oder einer Mailbox verknüpft werden.

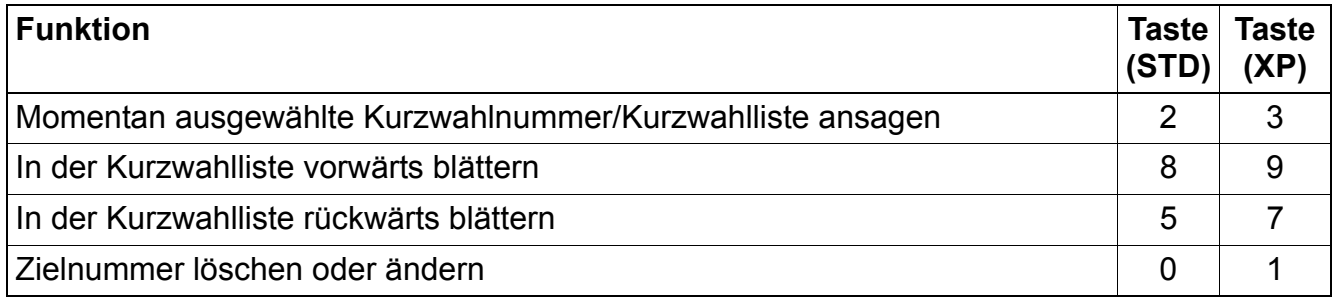

Tabelle 3-13 Einrichten der AutoAttendant-Ziele

# **3.4.11 Sprache der Benutzeransagen einstellen**

Bei Bedarf lässt sich die Sprache der Benutzerführung einstellen.

Nach Aufruf der Funktion wird die momentan verwendete Sprache angesagt, anschließend kann eine der drei Systemsprachen ausgewählt werden.

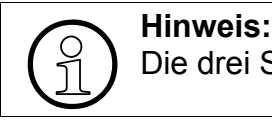

Die drei Systemsprachen werden von der Systemadministration festgelegt.

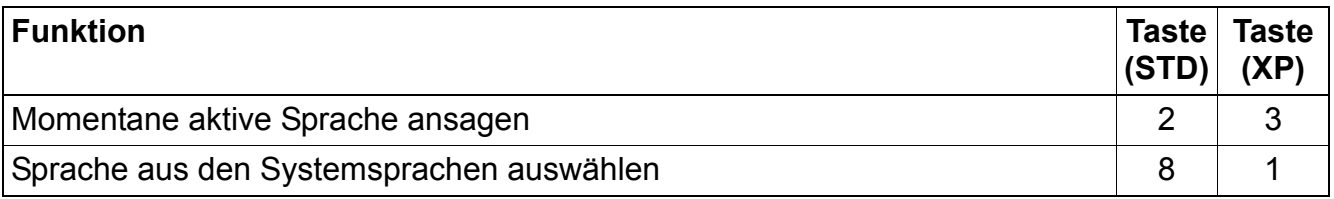

Tabelle 3-14 Sprache der Benutzerführungsansagen einstellen

# **3.4.12 Benutzername aufnehmen/ändern**

Der Benutzername wird als Kennzeichen für interne Funktionen verwendet, z. B. für den Nachrichtenversand. Ist kein Benutzername aufgesprochen, dann wird statt dessen die Mailbox-Nummer angesagt.

Nach dem Aufruf des Dialoges wird der aktuelle Benutzername angesagt, anschließend kann dieser geändert/gelöscht werden.

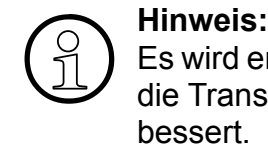

Es wird empfohlen, den Benutzernamen aufzusprechen, da dies die Bedienung und die Transparenz des HiPath Xpressions Compact V3.0-Systems für alle Nutzer verbessert.

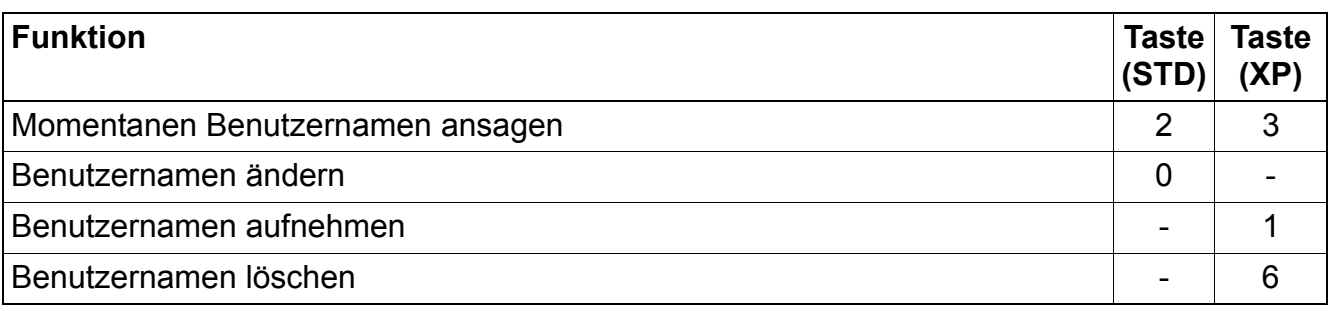

Tabelle 3-15 Benutzernamen aufnehmen/ändern

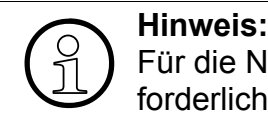

Für die Nutzung der Namenswahl ist die Aufzeichnung eines Benutzernamens erforderlich.

# **3.5 Mobility**

# **3.5.1 Grundfunktionen**

Die Mobility-Funktion erlaubt es, externe Telefone (Mobiltelefone, Home-Office-Telefone, etc.) – ähnlich wie Nebenstellenapparate – in TK-Anlagen einzubinden.

Dadurch sind grundlegende TK-Anlagenfunktionen, wie **Rückfrage, Makeln** und **Konferenzschaltung**, auch an externen Anschlüssen (z.B. Ihrem Mobiltelefon) möglich.

Außerdem ist es möglich die Gespräche, die über Mobility geführt werden, aufzuzeichnen (siehe [Abschnitt 3.5.7.4](#page-52-0)) oder Sprachnotizen aufzunehmen (siehe [Abschnitt 3.5.4.10](#page-47-0)). Diese Aufzeichnungen werden anschließend als gewöhnliche Nachrichten in der entsprechenden Mobility- Mailbox abgelegt.

# <span id="page-40-0"></span>**3.5.2 Eingehende Gespräche**

Sie sind am Arbeitsplatz und unterwegs unter **einer** Rufnummer erreichbar. Als Benutzer entscheiden Sie, auf welches Weiterleitungsziel ein auf Ihrer Nebenstelle eingehender Anruf weitergeleitet werden soll. Ihnen stehen max. drei Weiterleitungsziele (z.B. Mobiltelefon, Home-Office) zur Verfügung, von denen Sie eines aktivieren können. Wenn in Ihrer Mailboxverwaltung "Mobility eingeschaltet" aktiviert ist, gelangen Ihre Anrufe zur Mailbox. Sollten Sie an dem aktivierten Weiterleitungsziel nicht erreichbar sein oder ist dieses Ziel besetzt, stehen weitere Ausweichoptionen zur Verfügung.

Falls Sie das Gespräch annehmen, wird für Sie ein kurzer, leiser Ton abgespielt. Auf diese Weise wird signalisiert, dass Ihre Mobility-Funktionalität (Rückfrage, Makeln, Konferenz. usw.) zur Verfügung steht.

Alle benutzerdefinierten Weiterleitungsziele sind von unterwegs zu aktivieren oder zu deaktivieren.

Als zusätzlichen Service können Sie den Anrufer mit einer standardisierten oder persönlichen Begrüßungsansage informieren (z. B. "Bitte warten Sie kurz"). Der Anrufer hört die Begrüßungsansage vor der Gesprächsannahme am Weiterleitungsziel.

# **3.5.3 Ausgehende Gespräche**

Die definierten Weiterleitungsziele werden als registrierte Telefonnummern/Apparate erkannt. Von jedem registrierten Telefon (z. B. Mobiltelefon, Home-Office-Telefon) können Sie Telefonverbindungen über die Mobility- Funktion aufbauen und dabei die oben erwähnten Grundfunktionen nutzen.

# <span id="page-41-0"></span>**3.5.4 Hauptmenü**

Funktionen im Hauptmenü:

- Rufnummer wählen
- Wahlwiederholung
- Persönliches Telefonbuch (Kurzwahlziele 1 9 bzw. 1 99, je nach Systemeinstellung)
- Benutzereinstellungen ändern
- Sprachnotiz aufnehmen

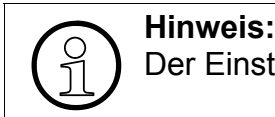

Der Einstieg in das Hauptmenü ist in [Abschnitt 3.5.5 auf Seite 3-49](#page-48-0) beschrieben.

### **3.5.4.1 Rufnummer wählen**

Aus dem Hauptmenü können Sie Telefonverbindungen aufbauen.

Wählen Sie die Rufnummer (ggf. mit Amtsholungskennziffer und Vorwahl) des gewünschten Teilnehmers und schließen Sie mit Taste  $\left[\frac{H}{H}\right]$  ab.

Die Telefonverbindung wird aufgebaut.

Mit den Tastenfolge  $\mathbb{R}$   $\mathbb{B}$  ist ein Abbruch der Verbindung möglich. Sie gelangen dann wieder in das Hauptmenü und können weitere Funktionen nutzen.

### **... aus dem Mobiltelefon-Verzeichnis**

Mit Mobiltelefonen einiger Hersteller ist es möglich, einen Eintrag aus dem Telefonbuch des Mobiltelefons anzusprechen. Die Rufnummer wird dann von XPressions Compact empfangen und die Wahl nach wenigen Sekunden gestartet.

**Alinweis:**<br>Sie könne Sie können die Einwahl in XPressions Compact + Wahl zu einer bestimmten Rufnummer auch komplett in das Telefonbuch Ihres Mobiltelefons programmieren. Voraussetzung: Das Einfügen von Pausen (z.B. durch das Zeichen "+") ist möglich. Programmierbeispiel (kann je nach Mobiltelefon-Hersteller variieren: Zugangsnummer für Xpressions Compact, "+" für Pause und (Amtsholung) Rufnummer eingeben.

### **3.5.4.2 Wahlwiederholung**

Xpressions Compact speichert die letzten fünf angewählten Rufnummern, die Sie durch die Wahlwiederholung direkt anrufen können.

Wählen Sie nur  $\boxed{\text{\#}}$ .

Das System nennt Ihnen nun die zuletzt gewählte Rufnummer und bietet Ihnen an, diese mit  $\boxed{+}$  zu wählen, mit  $\boxed{^*}$  abzubrechen oder diese Rufnummer mit  $\boxed{0}$  zu löschen. Nach dem Löschen der Rufnummer nennt Ihnen das System die vorletzte gewählte Rufnummer usw. Insgesamt stehen Ihnen die fünf zuletzt gewählten Rufnummern nacheinander zur Wahlwiederholung zur Verfügung.

Nach Abbruch einer der angesagten Nummern oder nach dem Löschen aller nacheinander angesagten Nummern gelangen Sie wieder in das Hauptmenü.

### **3.5.4.3 Persönliches Telefonbuch (Kurzwahlziel-Verzeichnis)**

Sie haben die Möglichkeit ein persönliches Telefonbuch mit Kurzwahlzielnummern, je nach Systemeinstellung von 1 bis 9 bzw. 1 bis 99, anzulegen. Das erleichtert eine schnelle Verbindung zu häufig genutzen Rufnummern.

Persönliches Telefonbuch (Kurzwahlziel-Verzeichnis) anlegen

Um Ihr persönliches Telefonbuch anzulegen.

- 1. geben Sie im Hauptmenü eine Kurzwahlnummer (je nach Systemeinstellung  $1 - 9$  bzw. 1 - 99) und  $\boxed{4}$  ein.
- 2. Geben Sie nach Aufforderung eine Telefonnummer ein und schließen Sie mit  $\left[\mathbb{H}\right]$  ab.
- 3. Korrigieren Sie mit  $\boxed{0}$  oder bestätigen Sie mit  $\boxed{H}$ .
- 4. Sprechen Sie nach Aufforderung den zugehörigen Namen auf und schließen Sie mit  $[\![\#]\!]$ ab. Bestätigen Sie mit  $\left[\frac{\text{#}}{\text{#}}\right]$ .

Sie erhalten die Meldung, dass die Kurzwahl eingerichtet ist und können nun mit  $\left[\mathbf{H}\right]$  direkt wählen, mit  $\boxed{0}$  das Kurzwahlziel neu belegen oder mit  $\boxed{^*}$  abbrechen.

Nach dem Abbruch gelangen sie wieder in das Hauptmenü.

### <span id="page-42-0"></span>**3.5.4.4 Aus dem persönlichen Telefonbuch (Kurzwahlziel-Verzeichnis) wählen**

Um die Telefonnummer eines Kurzwahlzieles anzuwählen,

1. geben Sie im Hauptmenü dessen Kurzwahlnummer ein und schließen Sie mit  $[\pm]$  ab.

XPressions Compact nennt Ihnen den zugehörigen Namen und bietet Ihnen an, mit  $\lbrack \lbrack \# \rbrack \rbrack$  zu wählen, mit  $\mathbb{O}$  das Kurzwahlziel neu zu belegen oder mit  $\mathbb{F}$  abzubrechen.

2. Zum Wählen drücken Sie  $[\![\#]\!]$ .

Die Telefonverbindung wird aufgebaut.

Nach dem Abbruch gelangen Sie wieder in das Hauptmenü.

Um ein Kurzwahlziel zu löschen,

- 1. wählen Sie zunächst die Kurzwahlnummer und schließen Sie mit  $\boxed{\phantom{i}^{\#}}$  ab.
- 2. Wählen Sie dann  $\boxed{0}$  und danach  $\boxed{^*}$ .

Das Kurzwahlziel ist hiermit gelöscht.

## **3.5.4.5 Benutzereinstellungen**

Ihr Administrator hat für Sie ein Benutzerprofil (Benutzereinstellungen) angelegt. Dadurch haben Sie Zugang zum Hauptmenü und können je nach Einstellungen und Berechtigungen die Möglichkeiten des Systems nutzen. Einige dieser Benutzereinstellungen können Sie von Ihrem (Mobil-)Telefon aus auch selbst ändern.

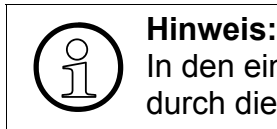

In den einzelnen Menüpunkten der Benutzereinstellungen werden Sie ausführlich durch die Systemansage begleitet.

Um in das Menü "Benutzereinstellungen" zu gelangen,

- 1. wählen Sie sich in das Hauptmenü ein und
- 2. wählen dann die Tastenfolge  $\lfloor \frac{n}{3} \rfloor$ .

Sie sind nun im Menü "Benutzereinstellungen" und erhalten zuerst die Ansage der aktuellen Weiterleitungseinstellung. Anschließend bietet Ihnen die Systemansage Funktionen und weitere Menüs zur Auswahl per Tastendruck an.

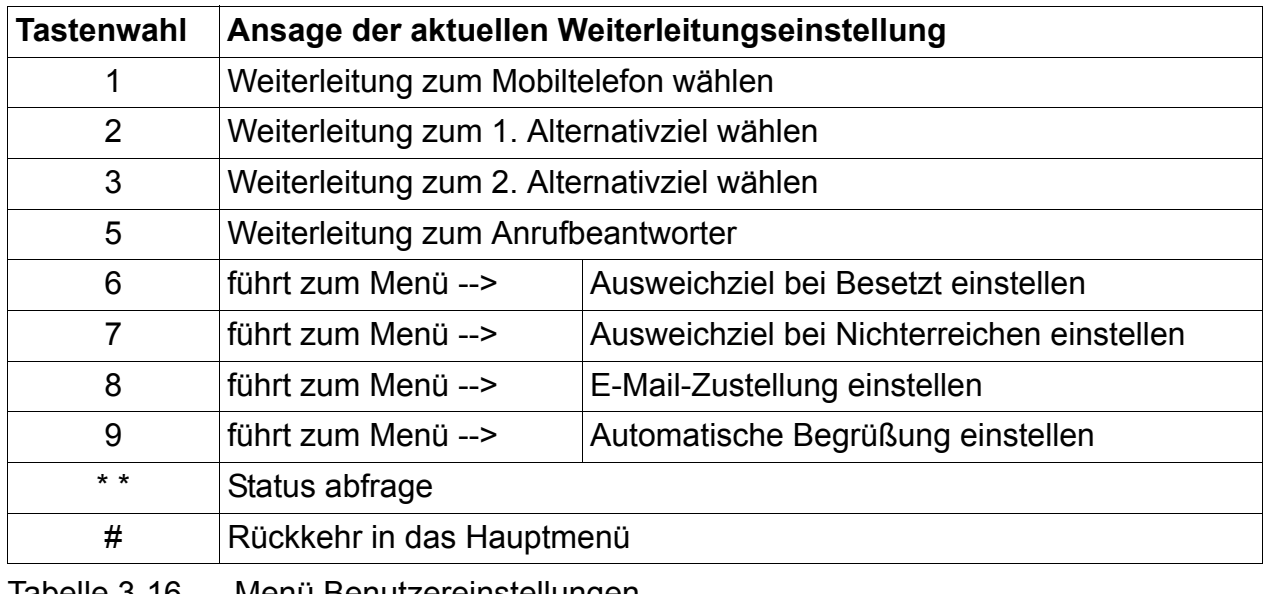

Tabelle 3-16 Menü Benutzereinstellungen

Führen Sie die gewünschte Funktion aus oder wählen Sie sich in ein weiteres Menü ein, indem Sie die dazugehörige Taste drücken.

Bei Wahl einer der Tasten  $\begin{bmatrix} 1 \end{bmatrix}$ ,  $\begin{bmatrix} 2 \end{bmatrix}$ ,  $\begin{bmatrix} 3 \end{bmatrix}$ , oder  $\begin{bmatrix} 5 \end{bmatrix}$  wird die ausgewählte Funktion ausgeführt. Sie gelangen danach wieder in das Menü "Benutzereinstellungen".

Bei Wahl einer der Tasten [6] bis [9] gelangen Sie in das entsprechende Menü und erhalten eine Ansage.

Bei Wahl der Tastenfolge  $\Vert \cdot \Vert$  erhalten Sie eine umfangreiche Statusansage.

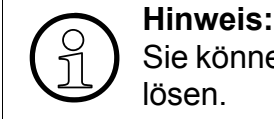

Sie können die Funktionen (Tasten [1], [2], [3], [5]) auch per Funktionsanruf auslösen.

### **3.5.4.6 Ausweichziel bei Besetzt einstellen**

Ist ein eingeschaltetes Weiterleitungsziel besetzt, so können ankommende Rufe auf ein Ausweichziel umgeleitet werden.

Ist diese Funktion ausgeschaltet gelangen Ihre Anrufe zum Anrufbeantworter der Mailbox.

Im Menü "Ausweichziel bei Besetzt einstellen" können Sie dazu verschiedene Einstellungen vornehmen.

1. Wählen Sie im Menü "Benutzereinstellungen" die  $\lbrack 6 \rbrack$ .

Sie sind nun im Menü "Ausweichziel bei Besetzt einstellen" und erhalten zuerst die Ansage der aktuellen Einstellung des Ausweichziels. Anschließend bietet Ihnen die Systemansage verschiedene Möglichkeiten zur Auswahl per Tastendruck an.

Folgende Möglichkeiten stehen zur Verfügung:

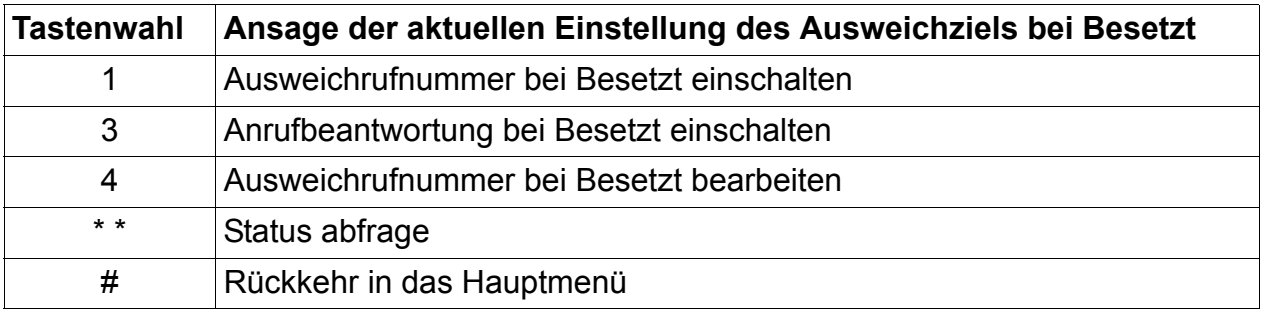

Tabelle 3-17 Menü Ausweichziel bei Besetzt

2. Führen Sie die gewünschte Benutzereinstellung durch, indem Sie die dazugehörige Taste drücken.

Die ausgewählte Benutzereinstellung wird ausgeführt und Sie gelangen wieder in das Menü "Benutzereinstellungen".

### **3.5.4.7 Ausweichziel bei Nichterreichen einstellen**

Ist ein aktiviertes Weiterleitungsziel nicht erreichbar (Ruf wird nach eingestellter Zeit nicht angenommen), so können ankommende Rufe auf ein Ausweichziel umgeleitet werden.

Ist diese Funktion ausgeschaltet gelangen Ihre Anrufe zum Anrufbeantworter der Mailbox.

Im Menü "Ausweichziel bei Nichterreichen einstellen" können Sie dazu verschiedene Einstellungen vornehmen.

1. Wählen Sie im Menü "Benutzereinstellungen" die  $[7]$ .

Sie sind nun im Menü "Ausweichziel bei Nichterreichen einstellen" und erhalten zuerst die Ansage der aktuellen Einstellung des Ausweichziels. Anschließend bietet Ihnen die Systemansage verschiedene Möglichkeiten zur Auswahl per Tastendruck an.

Folgende Möglichkeiten stehen zur Verfügung:

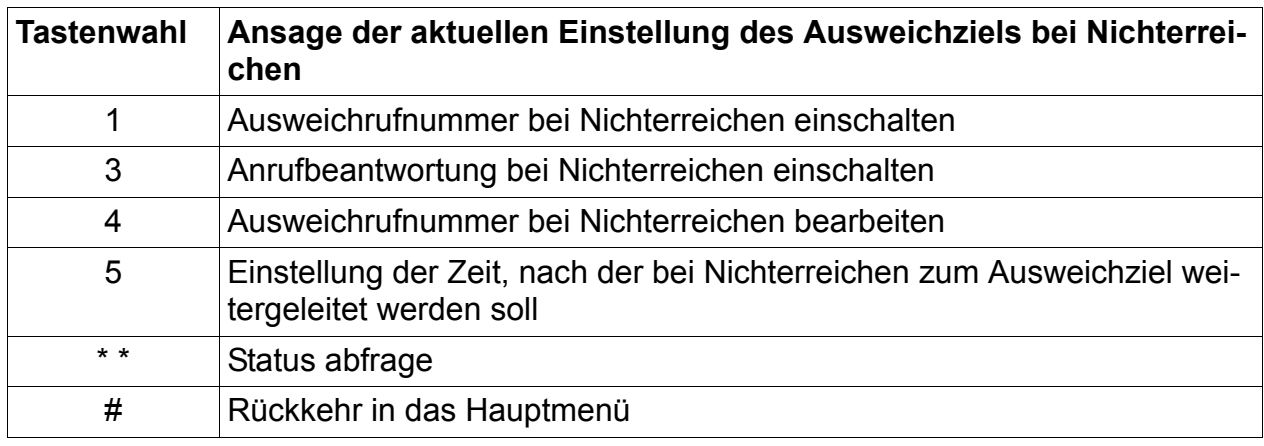

Tabelle 3-18 Menü Ausweichziel bei Nichterreichen

2. Führen Sie die gewünschte Benutzereinstellung durch, indem Sie die dazugehörige Taste drücken.

Die ausgewählte Benutzereinstellung wird ausgeführt und Sie gelangen wieder in das Menü "Benutzereinstellungen".

### **3.5.4.8 Nachrichtenzustellung als E-Mail einstellen**

Als Inhaber einer Mobility-Mailbox steht Ihnen auch immer noch die Anrufbeantworterfunktion zur Verfügung. Ihre Anrufe werden in folgenden Fällen zum Anrufbeantworter weitergeleitet:

- Mobility ist ausgeschaltet.
- Das Weiterleitungsziel ist besetzt, und das Ausweichziel bei Besetzt ist ausgeschaltet.
- Das Weiterleitungsziel antwortet nicht, und das Ausweichziele bei Nichterreichen ist ausgeschaltet.

Je nach Benutzereinstellungen erfolgt die Zustellung der Aufzeichnungen in die **Mailbox** und/ oder als Wave-Datei an Ihre **E-Mail-Adresse**.

Im Menü "Nachrichtenzustellung als E-Mail einstellen" können Sie die E-Mail-Zustellung einbzw. ausschalten.

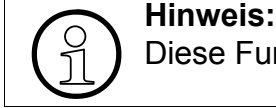

Diese Funktion muss von Ihrem Administrator aktiviert worden sein.

1. Wählen Sie im Menü "Benutzereinstellungen" die  $[8]$ .

Sie sind nun im Menü "Nachrichtenzustellung als E-Mail einstellen" und erhalten zuerst die Ansage der aktuellen Einstellung. Anschließend bietet Ihnen die Systemansage Funktionen zur Auswahl per Tastendruck an.

Folgende Möglichkeiten stehen zur Verfügung:

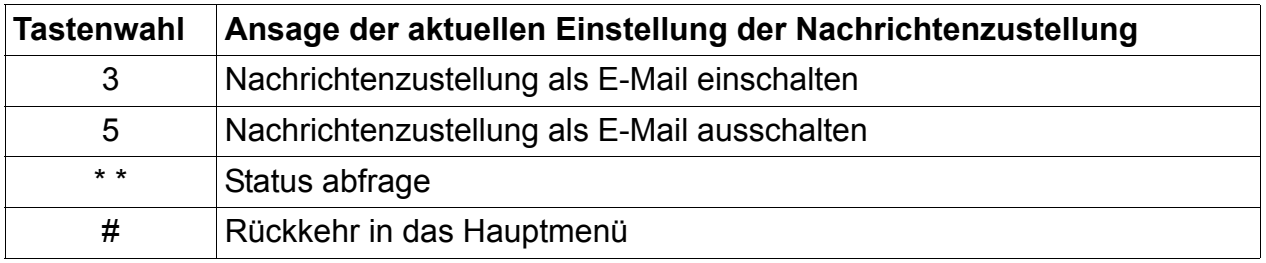

Tabelle 3-19 Menü Nachrichtenzustellung als E-Mail einstellen

2. Führen Sie die gewünschte Benutzereinstellung durch, indem Sie die dazugehörige Taste drücken.

Bei Wahl der Tasten 3 und 5 werden die jeweiligen Benutzereinstellungen ausgeführt. Mit der Taste  $\left[\frac{1}{2}\right]$  gelangen Sie wieder in das Menü "Benutzereinstellungen".

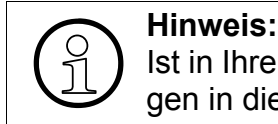

Ist in Ihrer Mailbox die Nachrichtenaufzeichnung ausgeschaltet, sind die Einstellungen in diesem Menü wirkungslos.

### **3.5.4.9 Automatische Begrüßung**

Vor der Anrufannahme am Weiterleitungsziel können Ihre Anrufer vorab eine automatische Begrüßung hören. Einstellungen dazu können Sie im Menü "Automatische Begrüßung" vornehmen.

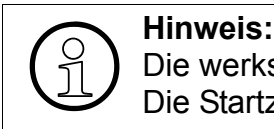

Die werkseitig eingerichtete Begrüßung lautet: "Bitte warten Sie kurz." Die Startzeit der Begrüßung ist werkseitig mit 7 Sekunden eingestellt.

Um die Einstellungen der automatischen Begrüßung zu ändern,

1. drücken Sie im Menü "Benutzereinstellungen" die Taste  $\lceil 9 \rceil$ .

Sie gelangen in das Menü "Automatische Begrüßung".

Folgende Möglichkeiten stehen zur Verfügung:

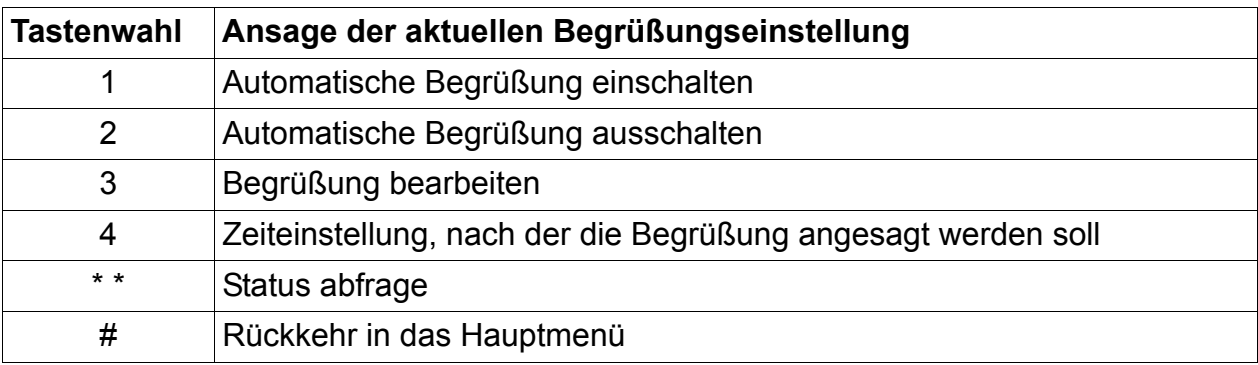

Tabelle 3-20 Menü Automatische Begrüßung

2. Führen Sie die gewünschte Benutzereinstellung durch, indem Sie die dazugehörige Taste drücken.

Bei Wahl der Tasten  $\Box$  bzw.  $\Box$  wird die automatische Begrüßung ein- bzw. ausgeschaltet.

Bei Wahl der Taste 3 können Sie die Begrüßungsansage neu aufsprechen. Sie bleiben im Menü "Automatische Begrüßung".

Bei Wahl der Taste [4] können Sie die Zeit eingeben, nach der die automatische Begrüßung starten soll. Sie bleiben im Menü "Automatische Begrüßung".

Mit der Taste  $\left[\mathbb{H}\right]$  gelangen Sie wieder in das Menü "Benutzereinstellungen".

### <span id="page-47-0"></span>**3.5.4.10 Sprachnotiz aufzunehmen**

Um eine Sprachnotiz aufzunehmen:

- Wählen Sie sich in das Hauptmenü ein (siehe [Abschnitt 3.5.5, "Mailboxeinstieg"\)](#page-48-0)
- Wählen Sie die Tastenfolge  $\begin{bmatrix} \cdot \end{bmatrix}$  [6]

Je nach der Systemeinstellung wird eine Ansage oder ein kurzer Hinweiston abgespielt (siehe [Abschnitt , "Mitschneiden \(Call Live Recording\)", auf Seite 5-63](#page-62-0)).

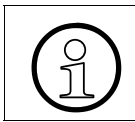

>Es können keine Rufnummern gewählt werden, solange die Aufzeichnung läuft.

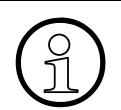

>Die Einstellungen für das Mitschneiden (siehe [Abschnitt , "Mitschneiden \(Call Live](#page-62-0)  [Recording\)", auf Seite 5-63](#page-62-0)):

- Ansage vor Sprachaufzeichnung (Voice Prompt / Beep / keine).
- Maximale Aufzeichnungsdauer beim Mitschneiden (1 60 Minuten )

gelten auch für das Mitschneiden (Mobility).

Um die Aufzeichnung zu beenden, drücken Sie die Taste  $\|\cdot\|$ .

Die Aufzeichnung wird außerdem beendet:

- Wenn die maximale Aufzeichnungsdauer erreicht wird
- Wenn Sie auflegen

Das Ende der Aufzeichnung wird akustisch signalisiert. Diese Signalisierung hängt von der Einstellung "Ansage vor Sprachaufzeichnung" ab:

- "Voice Prompt": ein entsprechender Text wird wiedergegeben
- "Beep": ein spezieller Ton wird abgespielt
- "keine": keine akustische Signalisierung

Diese Einstellung ist systemweit und kann vom Administrator konfiguriert werden.

Die Sprachnotiz wird sofort nach dem Beenden der Aufzeichnung als Nachricht an die Mobility-Mailbox zugestellt. Dabei wird Ihre Mailboxnummer als Rufnummer des Anrufers bei der Nachricht hinterlegt.

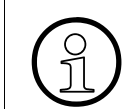

Beim Aufnehmen einer Sprachnotiz spielt es (wie auch beim Mitschneiden) keine Rolle, ob für Ihre Mailbox die Nachrichtenaufzeichnung aktiviert ist oder nicht.

# <span id="page-48-0"></span>**3.5.5 Mailboxeinstieg**

Um zum Mobility- Hauptmenü zu gelangen, müssen Sie von einem registrierten Telefon / Mobiltelefon den Sammelanschluss der IVM anrufen. Der weitere Ablauf wird vom systemweiten Parameter "Sicherheitsstufe" bestimmt:

Sicherheitsstufe "Normal"

Wenn Ihre Rufnummer in einer Mobility- Mailbox eingetragen ist, gelangen Sie ohne Passwort- Eingabe in das Mobility-Hauptmenü.

Sollte Ihre Rufnummer in mehrere Mailboxen eingetragen sein, werden Sie zur Eingabe der Mailboxnummer aufgefordert. Nach der Eingabe einer passenden Mailboxnummer gelangen Sie zum Mobility-Hauptmenü.

Wurde die Mailboxnummer nicht korrekt eingegeben, werden Sie erneut aufgefordert die

Mailboxnummer einzugeben.

Haben Sie auf diese Weise das Mobility-Hauptmenü erreicht , werden Sie erst nach dem Ubergang zum Nachrichten-Block (mit  $\boxed{\binom{4}{2}}$  #) nach dem Passwort gefragt. Sollte Ihre Mobility-Mailbox Mitglied einer oder mehreren Gruppenmailboxen sein, wird das bei der Passwortverifizierung berücksichtigt.

Ausnahme:<br> **Ausnahme:**<br> **Ausnahme:**<br> **Ausnahme:** Ist Ihre Nebenstelle bei einer Mobility- Mailbox registriert und extstiert für Ihre Nebenstelle auch eine eigene Mailbox, so werden Sie, wenn Sie von Ihrer Nebenstelle aus den IVM-Sammelanschluss anrufen, aufgefordert, diese Mailboxnummer einzugeben und anschließend das Passwort. Sie gelangen in diesem Fall sofort zum Nachrichten-Block Ihrer Mailbox.

Drücken Sie 1, um zum Mobility-Hauptmenü zu wechseln.

Sicherheitsstufe "Hoch"

In diesem Fall wird sofort das Mailbox-Passwort verlangt.

Sollte Ihre Mobility-Mailbox Mitglied einer oder mehreren Gruppenmailboxen sein, wird das bei der Passwortverifizierung berücksichtigt, d.h. es ist ohne weiteres möglich in eine Gruppenmailbox einzusteigen, wenn die Mobility-Mailbox zu ihren Mitgliedern zählt. Kann eine Mailbox anhand des eingegebenen Passworts eindeutig identifiziert werden, gelangen Sie zum Mobility-Hauptmenü (bei einer Mobility-Box) oder in den Nachrichten-Block. Andernfalls werden Sie nach der Mailboxnummer gefragt. Sind die Eingaben (Passwort und Mailboxnummer) korrekt, gelangen Sie zum Mobility-Hauptmenü oder zum Nachrichten-Block. Sind die Eingaben nicht korrekt, bekommen Sie eine zweite Chance das Passwort und die Mailboxnummer einzugeben.

Wenn Sie auf diese Weise das Mobility-Hauptmenü erreicht haben, wird beim Wechsel zum Nachrichten-Block kein Passwort mehr verlangt.

Der Zugang zum Mobility- Hauptmenü ist auch bei einer gesperrten Mailbox möglich, solange dafür kein Passwort eingegeben werden soll.

# **3.5.6 Funktionsanrufe**

Um die Administration der Mobility- Mailboxen von einem registrierten Telefon/Mobiltelefon aus zu erleichtern, können systemweite Funktionsrufnummern eingerichtet werden.

Sie werden vom Administrator eingerichtet und sind keinem Benutzer zugeordnet, sondern einer Funktion.

Mit Funktonsrufnummern können Sie:

- einen Rückruf anfordern
- die Weiterleitung zu einem bestimmten Alternativziel aktivieren
- die Weiterleitung komplett deaktivieren
- die E-Mail- Zustellung aktivieren/deaktivieren

Die in Ihrem System eingerichteten Funktionsrufnummern können Sie jederzeit über die WEB-Oberfläche der IVM abfragen.

Sie müssen nur die entsprechende Funktionsrufnummer von einem registrierten Telefon/Mobiletelefon aus anrufen, um die gewünschte Aktion auszuführen.

Im Falle eines Rückrufs, werden Sie von der IVM zurückgerufen.

Ist die Rufnummer von ihrem Telefon/Mobiltelefon bei mehreren Mobility- Mailboxen registriert, werden Sie nach der Mailboxnummer gefragt.

Ist in Ihrem System die Sicherheitsstufe "Hoch" aktiviert wird die IVM beim Rückruf das Mailbox- Passwort verlangen. Für andere Funktionsanrufe ist kein Passwort notwendig.

# **3.5.7 Verfügbare Funktionen während eines Gesprächs**

Wenn Sie sich in einem Gespräch befinden, das über die Mobility-Funktion der IVM zustande kam, haben einige Tasten eine besondere Funktion:

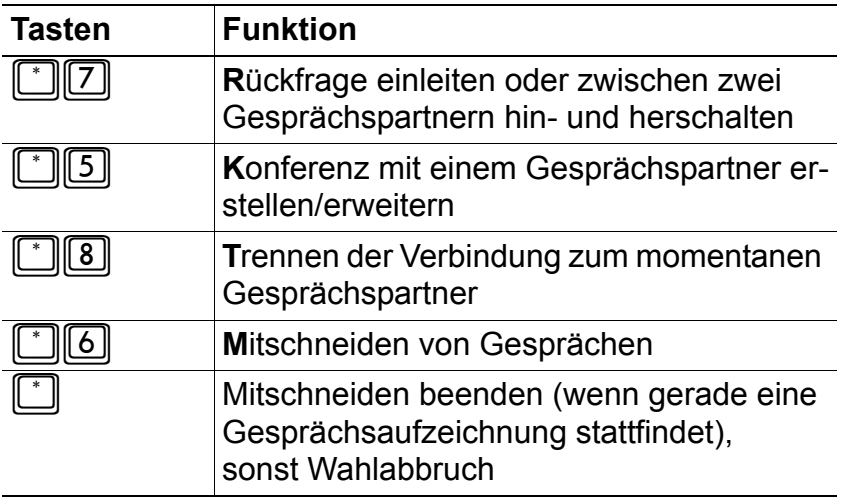

Tabelle 3-21 Verfügbare Funktionen während eines Gesprächs

### <span id="page-50-0"></span>**3.5.7.1 Rückfrage durchführen**

Während eines Gespräches können Sie eine weitere Verbindung herstellen, ohne die Verbindung zu dem ersten Gesprächspartner zu verlieren. Dies nennt man "Rückfrage".

Wählen Sie "<sup>[\*</sup>] [7]" (**R**ückfrage).

Die bestehende Verbindung wird gehalten. Der erste Gesprächspartner hört jetzt Wartemusik.

Wenn Sie sich bereits in einer Telefonkonferenz mit mehreren Teilnehmern befinden (siehe [Abschnitt 3.5.7.3, "Konferenz aufbauen", auf Seite 3-52](#page-51-0)), wird keine Wartemusik eingespielt. So können sich die Konferenz-Teilnehmer weiter unterhalten.

- Wählen Sie nun die neue Rufnummer und schließen Sie mit  $\left[\frac{\text{#}}{\text{#}}\right]$  ab. Falls Sie ein persönliches Telefonbuch angelegt haben [siehe Abschnitt 3.5.4.3, "Persönliches Telefonbuch (Kurzwahlziel-Verzeichnis) anlegen", auf Seite 3-43], können Sie auch eine Kurzwahlnummer eingeben (siehe [Abschnitt 3.5.4.4, "Aus dem persönlichen Telefon](#page-42-0)[buch \(Kurzwahlziel-Verzeichnis\) wählen", auf Seite 3-43](#page-42-0)).
- Um die Rückfrage-Verbindung wieder zu beenden, drücken Sie  $\llbracket^* \rrbracket$  (8 (Trennen). Die Verbindung zum Rückfrage-Gesprächspartner wird getrennt und Sie kehren zum ersten Gesprächspartner zurück.

Falls Sie sich zum Zeitpunkt des Auflegens in der Rückfrage befinden, können die Teilnehmer getrennt oder miteinander verbunden werden. Das Verhalten wird durch den Parameter "Unterhalten im Halte-Zustand möglich" in den Systemeinstellungen bestimmt.

### **3.5.7.2 Makeln**

Wenn Sie eine Rückfrage-Verbindung hergestellt haben (siehe [Abschnitt 3.5.7.1, "Rückfrage](#page-50-0)  [durchführen", auf Seite 3-51\)](#page-50-0), können Sie beliebig oft zwischen den beiden Gesprächspartnern hin und her wechseln. Das nennt man "Makeln".

Die Funktion "Makeln" steht Ihnen auch zur Verfügung, wenn Sie sich in einer Telefonkonferenz befinden (siehe [Abschnitt 3.5.7.3, "Konferenz aufbauen", auf Seite 3-52](#page-51-0)) und von dort aus eine Rückfrage-Verbindung hergestellt haben. Sie wechseln dann zwischen der Konferenz und dem Rückfrage-Gesprächspartner hin und her.

Um zu makeln, drücken Sie  $\lceil \cdot \rceil$ . Sie können dies beliebig oft tun.

Um die Verbindung zum momentanen Gesprächspartner komplett zu beenden und zum anderen, wartenden Gesprächspartner zu wechseln, drücken Sie [<sup>\*</sup>][8] (Trennen).

Wenn Sie auflegen, wird die Verbindung zu anderen Gesprächspartnern getrennt.

### <span id="page-51-0"></span>**3.5.7.3 Konferenz aufbauen**

Während beim Makeln (siehe oben) Ihre beiden Gesprächspartner keinen Kontakt miteinander haben, können Sie Ihre Gesprächspartner auch so schalten, dass Sie alle drei gleichzeitig miteinander sprechen können. Das nennt man "Konferenz".

Die maximale Teilnehmerzahl einer Konferenz ist auf 12 begrenzt.

Um eine Konferenz aufzubauen:

- Stellen Sie zunächst eine Telefonverbindung zu einem Gesprächspartner her.
- Stellen Sie eine Rückfrage-Verbindung (siehe Abschnitt 3.5.7.1, "Rückfrage durchführen", [auf Seite 3-51](#page-50-0)) zu einem weiteren Gesprächspartner her.
- Drücken Sie [<sup>\*</sup> || [5 || **K**onferenz).

Nun können auch Ihre beiden Gesprächspartner miteinander sprechen.

Um einen weiteren Teilnehmer in die Konferenz zu holen wiederholen Sie den Vorgang. Wiederholen Sie diesen Ablauf, bis alle gewünschten Teilnehmer an der Konferenz beteiligt sind.

Bei einer Konferenz, die Sie selbst aufgebaut haben, können Sie die Verbindung zu den Gesprächspartnern nicht mehr einzeln beenden, sondern nur die ganze Konferenz. Die Gesprächspartner selbst können sich jedoch einzeln aus der Konferenz zurückziehen, indem sie auflegen. Wenn der letzte Teilnehmer auflegt, werden Sie akustisch darauf hingewiesen, dass es keine Gesprächspartner mehr gibt. Der weiterer Ablauf hängt davon ab, wie diese Konferenz zustande kam:

- Wenn der erste Konferenzteilnehmer Sie über die Weiterleitung erreicht hat (siehe [Ab](#page-40-0)[schnitt 3.5.2, "Eingehende Gespräche", auf Seite 3-41](#page-40-0)), wird Ihre Verbindung getrennt.
- Wenn Sie den ersten Teilnehmer selbst vom Mobility-Hauptmenü aus angerufen haben (siehe [Abschnitt 3.5.4, "Hauptmenü", auf Seite 3-42\)](#page-41-0), kehren Sie zum Hauptmenü zurück.

Drücken Sie  $\lceil \cdot \rceil \lceil \lceil 8 \rceil$ , um die Konferenz zu beenden. Dabei werden alle Verbindungen zu den Teilnehmern getrennt und Sie gelangen in das Mobility-Hauptmenü.

Falls Sie während der Konferenz auflegen, können die Teilnehmer getrennt werden oder miteinander verbunden werden. Das Verhalten wird durch den Parameter "Unterhalten im Halte-Zustand möglich" in den Systemeinstellungen bestimmt.

### <span id="page-52-0"></span>**3.5.7.4 Mitschneiden (Mobility)**

Um diese Funktion zu nutzen, ist eine Berechtigung für das Mitschneiden (Mobility)<br>notwendig. Diese Berechtigung muss vom Administrator für ihre Mobility- Mailbox<br>erteilt werden notwendig. Diese Berechtigung muss vom Administrator für ihre Mobility- Mailbox erteilt werden.

Um das Mitschneiden zu starten, wählen Die  $\lceil \cdot \rceil \lceil \cdot 6 \rceil$ .

Je nach Systemeinstellung wird eine Ansage oder ein kurzer Hinweiston abgespielt (siehe [Ab](#page-62-0)[schnitt , "Mitschneiden \(Call Live Recording\)", auf Seite 5-63\)](#page-62-0).

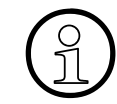

>Während einer Gesprächsaufzeichung ist es nicht möglich weitere Teilnehmer in eine Konferenz aufzunehmen.

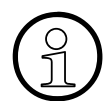

>Die Einstellungen für das Mitschneiden (siehe [Abschnitt , "Mitschneiden \(Call Live](#page-62-0)  [Recording\)", auf Seite 5-63](#page-62-0)):

- Ansage vor Sprachaufzeichnung (Voice Prompt / Beep / keine).
- Maximale Aufzeichnungsdauer beim Mitschneiden (1 60 Minuten )

gelten auch für das Mitschneiden (Mobility).

Um die Aufzeichnung zu beenden drücken Sie  $\mathbb{F}$ . Die Aufzeichnung wird auch beendet:

- Wenn die maximale Aufzeichnungsdauer erreicht wird
- Wenn Sie auflegen
- Wenn der letzte Konferenzteilnehmer auflegt

Das Ende der Aufzeichnung wird akustisch signalisiert. Diese Signalisierung hängt von der Einstellung "Ansage vor Sprachaufzeichnung" ab:

- "Voice Prompt": "Aufzeichnung beendet" wird für alle Gesprächsteilnehmer abgespielt
- "Beep": ein spezieller Ton wird für alle Gesprächsteilnehmer abgespielt
- "keine": keine akustische Signalisierung

Der Mitschnitt wird sofort nach dem Beenden der Aufzeichnung als Nachricht an Ihre Mobility-Mailbox zugestellt.

Falls ein Gespräch mit einem einzelnen Teilnehmer aufgezeichnet wurde, wird die Rufnummer dieses Teilnehmers, sofern übermittelt, bei der Nachricht hinterlegt. Beim Mitschnitt einer Konferenz wird beim Abhören der Nachricht darauf hingewiesen, dass es sich um den Mitschnitt einer Konferenz handelt.

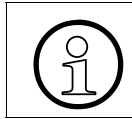

Beim Mitschneiden (Mobility) spielt es ( wie auch beim Call Live Recording) keine<br>Rolle, ob für Ihre Mailbox die Nachrichtenaufzeichnung aktiviert ist oder nicht. Rolle, ob für Ihre Mailbox die Nachrichtenaufzeichnung aktiviert ist oder nicht.

### **3.5.7.5 Anruf heranholen/Gesprächsübernahme**

Der Wechsel des Telefons ist während eines bestehenden Gesprächs möglich. Dabei ist es unerheblich, ob Sie angerufen wurden oder ob Sie das Gespräch selbst über Mobility aufgebaut haben.

Die Übernahme eines bestehenden Gespräches an einem anderen Telefon ist sehr einfach.

Wählen Sie sich vom gewünschten registrierten Telefon aus in das Mobility-Hauptmenü des Systems ein (siehe [Abschnitt 3.5.5 auf Seite 3-49\)](#page-48-0).

Das System erkennt Sie als registrierten Benutzer und stellt Ihr bestehendes Gespräch sofort zu diesem Telefon durch.

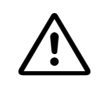

<sup>7</sup> Falls für Sie die Parallelsignalisierung eingerichtet ist, muss für die Funktion Anruf heranholen/Gesprächsübernahme nicht die Rufnummer des Mobility Hauptmenüs gewählen werden, sondern eine für Sie vorprogrammierte Funktons-Taste gedrückt werden. Fragen Sie dazu Ihren Systemadministrator.

# **4 Systemverwaltung mit der Super-User-Funktion**

Dieses Kapitel richtet sich an die Systembetreuung, genauer gesagt an Benutzer mit besonderen Administrationsrechten (sogenannte "Super-User").

HiPath Xpressions Compact V3.0 kann per Telefon (Super-User-Funktion), per Internet-Browser oder über den HiPath 3000 Manager C/E" administriert werden.

Über die Super-User-Funktion lässt sich die Basis-Administration des Systems durchführen. Die volle Administration aller Mailboxparameter ist entweder über den HiPath 3000 Manager oder über den Internet-Browser möglich! Erläuterungen zur Administration mit dem HiPath 3000 Manager C/E finden Sie in der Online-Hilfe des Programms.

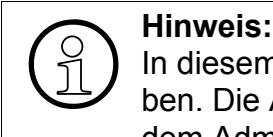

In diesem Handbuch wird nur die Super-User-Administration per Telefon beschrieben. Die Administrationsmöglichkeiten per Internet-Browser entnehmen Sie bitte dem Administrationshandbuch bzw. der Online-Hilfe.

# **4.1 Überblick**

Um das System per Telefon zu administrieren, muss die Systembetreuung zunächst die "Super-User-Funktion" anrufen und sich gegenüber dem System mit einer Codenummer identifizieren. Wird der Code vom System akzeptiert, bestehen folgende Möglichkeiten:

- **Eine Mailbox einrichten** (Vergabe der Mailboxnummer und der Mailbox-Klasse)
- **Eine Mailbox löschen**
- **Einen Mailbox-Status abfragen**
- **Die Verbindung zum Internet testen**
- **Bereitgestellte Software-Updates installieren**
- **Super-User-Codenummer ändern**
- **Sprache der Benutzerführung ändern**

Alle Aktionen werden mit Tasteneingaben gesteuert. Der Benutzer wird dabei durch Systemansagen unterstützt.

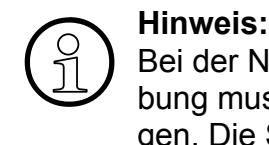

Bei der Nutzung von HiPath Xpressions Compact in einer HiPath-AllServe-Umgebung muss die gesamte Administration über den HiPath 3000 Manager C/E erfolgen. Die Super-User-Funktion wird in diesem Einsatzfall automatisch deaktiviert.

# **4.2 Die Super-User-Funktion aufrufen**

Die Super-User-Funktion ist der Zugang der Systembetreuung zur Basis-Administration des Systems. Der Einwahlvorgang verläuft ähnlich wie bei einer Mailbox:

Nach dem Anruf der HiPath Xpressions Compact V3.0-Sammelrufnummer ist das Präfix  $\mathbb{F}$ [#], gefolgt von dem Super-User-Codenummer (Standardcode "12345678") einzugeben.

Finweis:<br> **1** Die Code<br>
des Syste Die Codenummer des Super-Users ist immer 8-stellig. Nach der Inbetriebnahme des Systems lautet die Standardcodenummer 12345678 ". Beim Erstzugriff werden Sie gezwungen die Codenummer zu ändern! Das ist nur von intern, d.h. von einem Firmentelefon aus möglich. Dabei ist darauf zu achten, dass folgende Codenummern nicht erlaubt sind:

- aufsteigende Ziffern (Bp. 12345678)
- absteigende Ziffern (Bp. 76543210)
- nur gleiche Ziffern (Bp. 88888888)

>**Hinweis:** Alle Super-User-Aktionen werden in einem Logfile mit Datum/Uhrzeit protokolliert.

Hat die Systembetreuung die Super-User-Funktion aufgerufen und die Codenummer erfolgreich eingegeben, wird die Anzahl der eingerichteten Mailboxen und die freie Speicherkapazi-tät angesagt (Funktion "Mailbox-Verwaltung", siehe [Abschnitt 4.3](#page-56-0)). Anschließend lassen sich die verschiedenen Super-User-Funktionen per Telefontastatur aufrufen.

Zum Blättern zwischen den Funktionen dienen die Tasten  $\boxed{1}$  (Zurückblättern) und  $\boxed{3}$  (Vorblättern). Näheres zeigt das nachfolgende Schema:

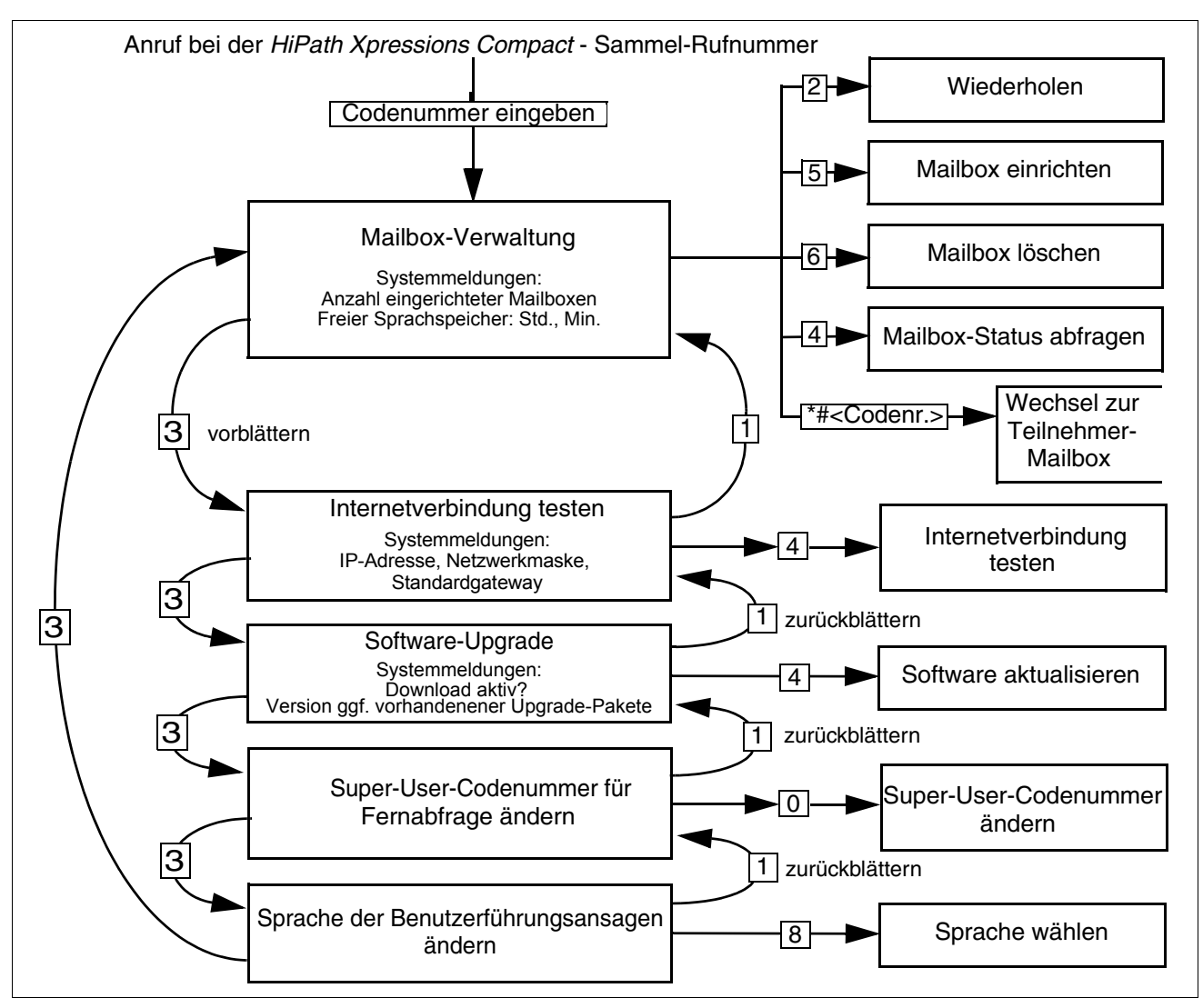

### <span id="page-56-1"></span>Bild 4-1 Super-User-Funktion

Der Zugriff auf die Super-User-Funktion wird durch Auflegen des Hörers (Unterbrechung der Telefonverbindung) beendet.

# <span id="page-56-0"></span>**4.3 Mailboxen verwalten**

Nach erfolgreicher Einwahl als Super-User, wird als erstes die Funktion der Mailbox-Verwaltung angeboten. Die zugehörige Statusansage informiert über die Anzahl der eingerichteten Mailboxen und die freie Speicherkapazität.

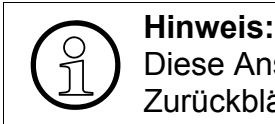

Diese Ansage ist auch dann zu hören, wenn die Systembetreuung durch Vor- oder Zurückblättern wieder zu dieser Funktion zurückkehrt.

Folgenden Funktionen können ausgeführt werden:

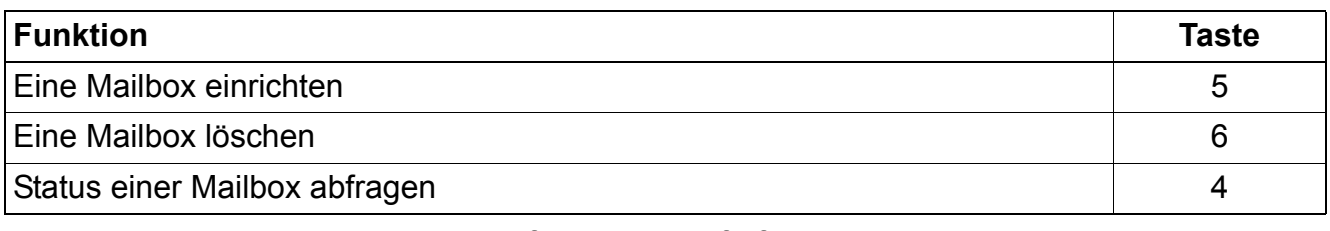

Tabelle 4-1 Mailbox-Verwaltungsfunktionen aufrufen (vergleiche [Bild 4-1](#page-56-1))

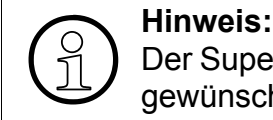

Der Super-User kann durch Eingabe von  $\lfloor$   $\pm$   $\rfloor$   $\lfloor \frac{\#}{n} \rfloor$ , gefolgt von der Codenummer der gewünschten Mailbox, in den Administrationsmodus dieser Mailbox wechseln.

# **4.3.1 Eine Mailbox einrichten**

Nach erfolgreicher Einwahl als Super-User kann durch Drücken der Taste [5] (siehe [Bild 4-1](#page-56-1)) eine neue Mailbox einrichtet werden. Der Benutzer wird bei der Einrichtung durch Hilfsansagen unterstützt.

Bei der Einrichtung einer neuen Mailbox ist die Mailboxnummer zu vergeben. Das System prüft automatisch, ob diese Mailboxnummer zulässig ist und ob sie noch nicht vergeben wurde. Das System informiert den Benutzer ggf. mit einer Hilfsansage.

Ist die eingegebene Nummer gültig und noch nicht verwendet, fragt das System nach der Benutzerklasse der neue Mailbox. Nach Eingabe der Klasse wird die Mailbox vom System eingerichtet.

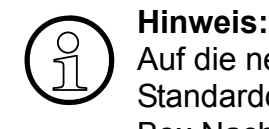

Auf die neu eingerichtete Mailbox kann der Benutzer unter Verwendung des Standardcodes zugreifen. Erst nach einer Aktivierung durch den Benutzer nimmt die Box Nachrichten an. Der neuen Eigentümer ist entsprechend zu informieren! Über den HiPath 3000 Manager können alle Leistungsmerkale der neuen Mailbox individuell angepasst werden.

# **4.3.2 Mailbox löschen**

Nach erfolgreicher Einwahl als Super-User kann durch Drücken der Taste [6] (siehe [Bild 4-1](#page-56-1)) eine Mailbox gelöscht werden. Der Benutzer wird vom System mit entsprechenden Ansagen durch den Vorgang geführt.

Nach der Eingabe der zu löschenden Mailbox-Nummer prüft das System, ob die Mailbox-Nummer gültig ist, ob die Mailbox leer ist und ob sie gerade benutzt wird. Sind alle zum Löschen erforderlichen Bedingungen erfüllt, wird die Mailbox unwiderruflich gelöscht. Falls die Mailbox nicht gelöscht werden kann, wird dies unter Angabe des Grundes dem Benutzer mitgeteilt.

# **4.3.3 Mailbox-Status abfragen**

Nach erfolgreicher Einwahl als Super-User kann der Status jeder eingerichteten Mailbox abgefragt werden. Dabei können jedoch nicht die in der Mailbox befindlichen einzelnen Nachrichten abhört werden. Der Benutzer wird durch entsprechende Hilfsansagen unterstützt.

Nach Drücken der Taste  $\overline{[4]}$  (siehe [Bild 4-1](#page-56-1)) ist die Mailbox-Nummer (= Nebenstelle des Mailbox-Nutzers) einzugeben. Anschließend werden Benutzerklasse, Anzahl der eingegangenen Nachrichten, Anzahl der gespeicherten Nachrichten, Länge der Nachrichten und allgemeine Informationen zur Box angesagt.

Dem Benutzer stehen die folgenden Möglichkeiten zur Verfügung:

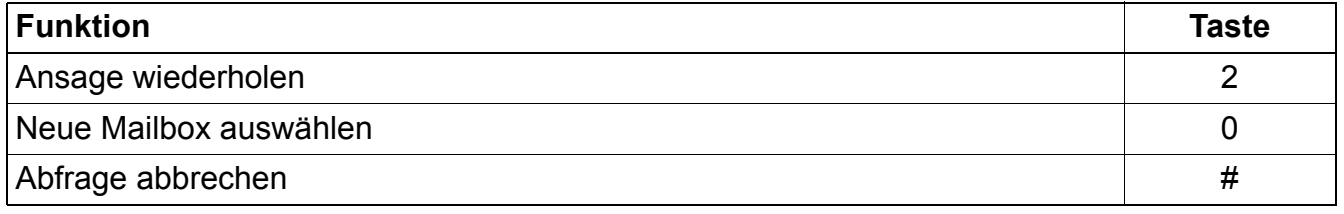

Tabelle 4-2 Mailbox-Status abfragen

# **4.4 Internetverbindung testen**

Nach erfolgreicher Einwahl als Super-User und Auswahl der Funktion "Internetverbindung" (durch Weiterblättern mit den Tasten  $\boxed{1}$  und  $\boxed{3}$ ) kann bei Bedarf die Internetverbindung getestet werden. Die Systembetreuung wird vom System nach Aufruf der Funktion (siehe [Bild 4-](#page-56-1) [1\)](#page-56-1) mit entsprechenden Ansagen durch den Vorgang geführt. Dabei werden zunächst die IP-Adresse, die Netzwerkmaske und das Standardgateway angesagt.

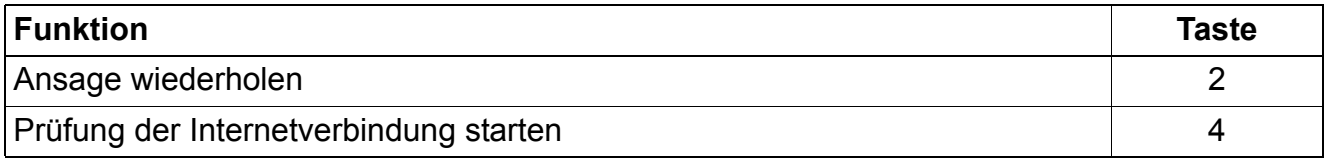

Tabelle 4-3 Internetverbindung prüfen

# **4.5 Systemsoftware aktualisieren (Upgrade)**

Nach erfolgreicher Einwahl als Super-User und Auswahl der Funktion "Upgrade" (durch Weiterblättern mit den Tasten  $\Box$  und  $\Box$ ) können bereitliegenden Softwarepakete installiert und damit die Systemsoftware auf den neuesten Stand hochgerüstet werden (Upgrade).

Die Systembetreuung wird vom System nach Aufruf der Funktion (siehe [Bild 4-1\)](#page-56-1) mit entsprechenden Ansagen durch den Vorgang geführt. Dabei informiert das System zunächst, ob überhaupt Softwarepakete zur Installation bereit liegen und ob eventuell gerade ein Download von Softwarepaketen stattfindet, die dann zur Installation zur Verfügung stehen.

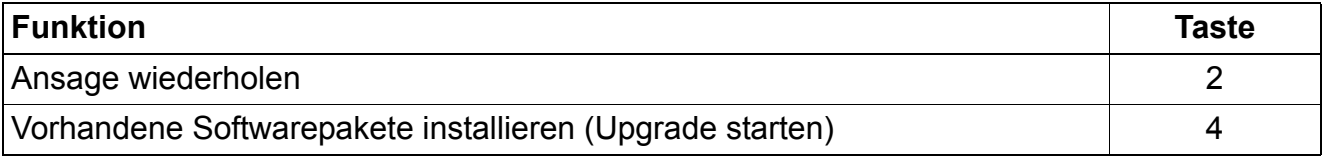

Tabelle 4-4 Systemsoftware aktualisieren (Upgrade)

# **4.6 Super-User-Codenummer ändern**

Der Zugang zur Super-User-Funktion ist mit einer Codenummer gegen unberechtigten Zugriff gesichert.

Bei Eingabe einer falsche Codenummer quittiert das System dies mit einer entsprechenden Ansage. Bei mehreren Fehlversuchen trennt das System die Verbindung.

Hat die Systembetreuung die Super-User-Funktion aufgerufen und die Codenummer erfolgreich eingegeben, dann ist es zum Schutz der Mailbox und deren Funktionen unbedingt notwendig eine neue, nicht leicht zu erratende Ziffernkombination einzugeben.

Sie werden nach Aufruf der Funktion (siehe [Bild 4-1\)](#page-56-1) vom System mit entsprechenden Ansagen durch den Vorgang geführt.

Dabei ist darauf zu achten, dass folgende Codenummern nicht erlaubt sind:

- aufsteigende Ziffern (Bp. 12345678)
- absteigende Ziffern (Bp. 76543210)
- nur gleiche Ziffern (Bp. 88888888)

Finweis:<br> **A** Die Zeich<br>
sung der Die Zeichen  $\lfloor$  und  $\lfloor$  # sind nicht Bestandteil der Codenummer und bei der Erfassung der neuen Codenummer nicht einzugeben.

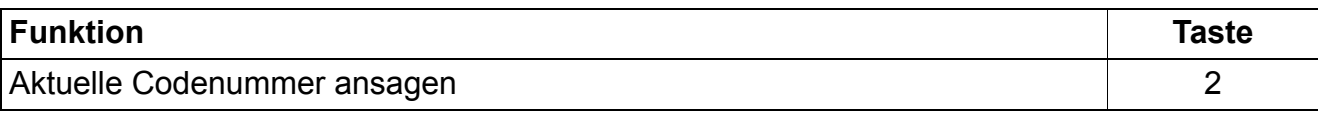

Tabelle 4-5 Codenummer ändern

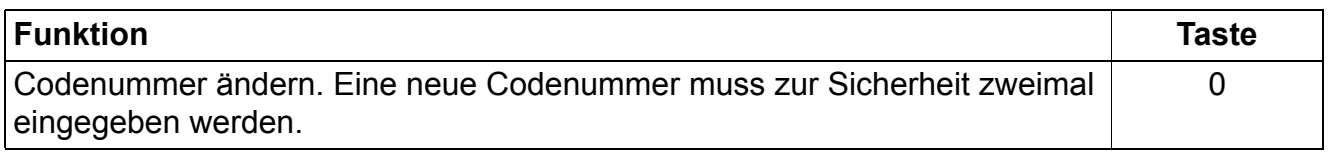

Tabelle 4-5 Codenummer ändern

# **4.7 Sprache der Benutzerführung ändern**

Hat die Systembetreuung die Super-User-Funktion aufgerufen und die Codenummer erfolgreich eingegeben, dann kann sie bei Bedarf die Sprache der Benutzerführung der Super-User-Funktion ändern. Sie wird vom System nach Aufruf der Funktion (siehe [Bild 4-1](#page-56-1)) mit entsprechenden Ansagen durch den Vorgang geführt.

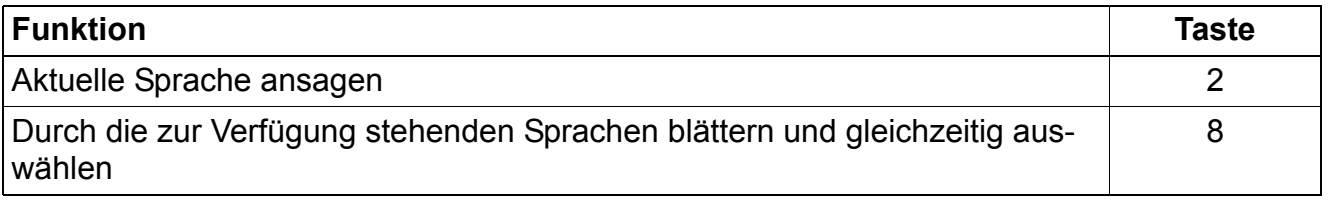

Tabelle 4-6 Sprache der Benutzerführung ändern

# <span id="page-62-0"></span>**5 Mitschneiden (Call Live Recording)**

Während eines Gesprächs kann die Mitschneidefunktion durch Drücken der programmierten Aufnahmetaste oder über die Leistungsmerkmal-Prozedur aktiviert werden. Die Deaktivierung erfolgt entweder durch erneutes Drücken der programmierten Aufnahmetaste oder durch die Beendigung des Gesprächs. Der aktuelle Zustand wird im Display des Systemtelefons angezeigt. Die Aufzeichnung wird als normale Nachricht zugestellt und im Eingangsbereich abgelegt. Sie ist nicht speziell als Mitschnitt gekennzeichnet.

Dieses Leistungsmerkmal ist nur über den HiPath 3000 Manager einstellbar. Je nach Konfiguration (abhängig von gesetzlichen Vorgaben) wird beim Start des Mitschnitts eine der folgenden akustischen Informationen wiedergegeben:

- Hinweis, dass dieses Gespräch mitgeschnitten wird.
- Kurzer Hinweiston.
- Kein akustischer Hinweis.

Bei Beendigung des Mitschnittes erfolgt niemals eine akustische Information.

In folgenden Situationen wird das Mitschneiden automatisch beendet bzw. nicht gestartet:

- Wenn die maximale Speicherkapazität erreicht wird,
- wenn die Nachrichtenaufzeichnung deaktiviert ist.

# **6 Telefonkonferenzen führen**

**Alinweis:**<br> **B** Sofern Ih Sofern Ihr System für Konferenzfunktionen lizenziert ist, können Sie Telefonkonferenzen durchführen. Nur dann stehen Ihnen die in diesem Kapitel beschriebenen Funktionen zur Verfügung.

# **6.1 Überblick**

Mit Hilfe des Konferenz-Servers an Ihrer Telefonanlage können Sie Telefonkonferenzen durchführen. Dabei können Sie selbst Telefonkonferenzen initiieren oder an Telefonkonferenzen teilnehmen, die von anderen Teilnehmern initiiert wurden.

Eine Telefonkonferenz verbindet alle Konferenzteilnehmer akustisch gleichberechtigt.

Beitritt und Ausscheiden von Konferenzteilnehmern wird den übrigen Konferenzteilnehmern durch unterschiedliche Tonsignale gemeldet.

Bei der Eröffnung und bei der Steuerung von Konferenzen unterscheidet man zwischen dem "Konferenz**leiter**" und den "Konferenz**teilnehmern**". Der Benutzer, der die Konferenz eröffnet, wird vom System stets als Konferenz**leiter** betrachtet.

Die Funktionen für den Konferenzleiter stehen nur dann zur Verfügung, wenn Sie den Status eines Konferenzleiters haben, d.h. wenn entsprechende Berechtigungen in der Systemverwaltung für Sie eingetragen sind.

Der Konferenz-Server ist über das Telefon oder über einen Internet-Browser steuerbar.

### **Er bietet folgende Funktionen für den Konferenzleiter:**

- Konferenzeröffnung und -steuerung über Telefon und/oder über einen Internet-Browser
- Hinzuholen von Teilnehmern über Rückfrage
- Makeln während einer Konferenz
- Bei Bedarf Aufzeichnung der Konferenz bzw. Teile der Konferenz (mit gesprochener Ankündigung)
- Bei Steuerung mit einem Internet-Browser (Konferenz-Steuerungstool) außerdem:
	- Anzeige der anwesenden Konferenzteilnehmer
	- Direktes Anwählen und Hinzuholen von Teilnehmern
	- Stummschaltung einzelner Teilnehmer
	- Speicherung unbegrenzter Anzahl von Konferenzgruppen (Teilnehmerlisten)

– Landessprache der Systemhinweise je Konferenz individuell einstellbar

### **Der Konferenz-Server bietet folgende Funktionen für den Konferenzteilnehmer:**

- Optionale Selbsteinwahl von Teilnehmern mit oder ohne Zugangs-Code
- Bei Bedarf Fortsetzung der Konferenz auch ohne Konferenzleiter

Die maximale Anzahl gleichzeitig stattfindender Konferenzen sowie die maximale Zahl von Teilnehmern an einer Konferenz ist von der Ausbaustufe des Konferenz-Servers (6/12/18 Ports), von den System-Einstellungen und von der jeweils aktuellen Auslastung der Telefonanlage (= Anzahl der jeweils gerade freien Leitungen) abhängig.

# **6.2 Telefonkonferenz eröffnen**

Sofern Sie vom Systemverwalter eine entsprechende Berechtigung (Status als Konferenzleiters) erhalten haben, können Sie selbst Telefonkonferenzen eröffnen, entweder über das Telefon oder über Ihren Internet-Browser. Dabei darf jedoch die maximale Anzahl der im System gleichzeitig geführten Konferenzen und die maximale Anzahl von Konferenzteilnehmern im System insgesamt nicht überschritten werden. Falls die Konferenz aus einem der genannten Gründe nicht eröffnet werden kann, erhalten Sie eine entsprechende Meldung.

Die Konferenz-Eröffnung über Ihren Internet-Browser bietet aufgrund der Bildschirmdarstellung einige zusätzliche Funktionen gegenüber der Konferenz-Eröffnung per Telefon.

# **6.2.1 Konferenz über das Telefon eröffnen**

Um eine Konferenz zu eröffnen, rufen Sie die vom Systemverwalter festgelegte Nebenstelle (Funktionsnummer des Konferenz-Servers) an. Beachten Sie anschließend die akustischen Hinweise und Aufforderungen des Systems.

**Wenn Sie von Ihrer Nebenstelle aus anrufen** und als Konferenzraumnummer ihre Nebenstellennummer eingeben, so werden Sie automatisch als Leiter dieser Konferenz erkannt und eröffnen als solcher diese Konferenz.

**Wenn Sie von einem fremden Telefon aus anrufen**, müssen Sie bei der Eingabe ihrer Konferenzraumnummer mit  $\lfloor \cdot \rfloor$  beginnen.

Beispiel: Wenn Ihre Nebenstellen-/Konferenzraumnummer "123" lautet, dann geben Sie  $\|\Pi\|$ 2 $\|\Omega\|$ 3 ein und schließen Sie mit  $\mathbb{F}$ ab.

Anschließend müssen Sie sich durch die Eingabe Ihrer Mailbox-Codenummer (PIN) als berechtigter Benutzer legitimieren. Bei korrekter Eingabe werden Sie als Leiter dieser Konferenz erkannt und die Eröffnung wird eingeleitet.

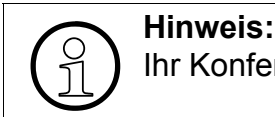

Ihr Konferenzraum hat immer die Nummer ihrer Nebenstelle.

Nach Eingabe der Konferenzraumnummer und Identifikation als berechtigter Konferenzleiter wird die Konferenzeröffnung mit der Eingabe folgender Daten fortgesetzt (akustische Aufforderung kommt jeweils):

- Anzahl von Konferenzteilnehmern (Konferenzleiter eingeschlossen!), abschließen mit  $[\pm]$ Diese Eingabe gleicht einer Reservierung, die verhindert, daß andere gleichzeitig stattfindende Konferenzen Sie beeinträchtigen.
- Konferenzraum-Code, abschließen mit  $[\overline{f}^{\#}]$ Geben Sie hier einen beliebigen Code (Länge entspricht der Länge Ihrer Mailbox-Codenummer) ein, den Sie vorher auch den sich selbst einwählenden Teilnehmern der Konferenz mitgeteilt haben. Mit diesem Zugangs-Code können Sie verhindern, dass ungebetene Gäste an Ihrer Konferenz teilnehmen.

# **6.2.2 Konferenz über den Internet-Browser eröffnen**

Loggen Sie sich mit Ihrer Mailboxnummer und Ihrer Mailbox-Codenummer auf die Web-Oberfläche des Systems ein.

Klicken Sie links unter **Mailboxverwaltung** auf die Zeile "Konferenzraum". Daraufhin erscheint im Browser die Steuer-Maske für den Konferenz-Server.

Eine ausführliche Beschreibung, wie Sie eine Konferenz über den Internet-Browser steuern, steht Ihnen in der Onlinehilfe zur Verfügung.

# **6.3 Telefonkonferenz steuern**

Als Konferenzleiter haben Sie verschiedene Möglichkeiten, eine eröffnete Konferenz zu steuern. Die Steuermöglichkeiten sind abhängig davon, ob Sie über das Telefon oder über den Internet-Browser steuern.

# **6.3.1 Konferenz über das Telefon steuern**

**Alinweis:**<br> **Bulger**<br>
Steuer-M Während einer laufenden Konferenz können Sie als Konferenzleiter jederzeit die Steuer-Maske des Konferenz-Servers über das Intranet aufrufen (siehe [Abschnitt](#page-68-0)  [6.3.2, "Konferenz über den Internet-Browser steuern"](#page-68-0)). Sie erhalten dann eine Anzeige der anwesenden Teilnehmer und können die Steuerung auch über den Internet-Browser fortsetzen.

# <span id="page-67-0"></span>**6.3.1.1 Überblick**

Um als Konferenzleiter die Konferenz per Telefon zu steuern, haben Sie folgende Möglichkeiten:

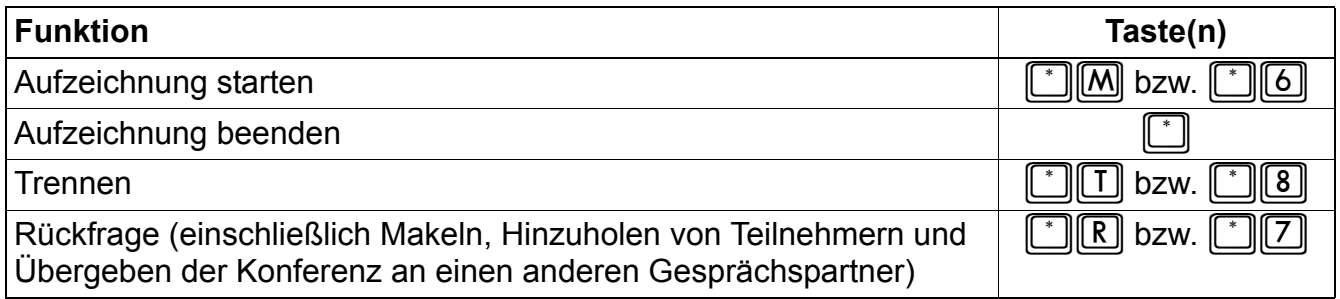

### **6.3.1.2 Aufzeichnung starten**

Mit  $\lceil \cdot \rceil \lceil \lceil \mathsf{M} \rceil$  bzw.  $\lceil \cdot \rceil \lceil \lceil 6 \rceil$  können Sie bei Bedarf eine Aufzeichnung der Konferenz starten. Die Konferenzteilnehmer erhalten gegebenenfalls einen gesprochenen Hinweis darüber.

**Alinweis:**<br> **All** Während<br>
nen wie i Während einer laufenden Aufzeichnung können über das Telefon keinerlei Funktionen, wie in [Abschnitt 6.3.1.1](#page-67-0) beschrieben, durchgeführt werden. Die Betätigung der Taste  $\begin{bmatrix} \cdot \\ \cdot \end{bmatrix}$  beendet die Aufzeichnung.

### **6.3.1.3 Aufzeichnung beenden**

Mit  $\mathbb{I}^*$  wird eine gerade laufende Aufzeichnung beendet.

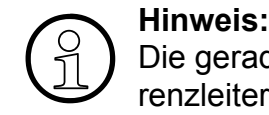

Die gerade laufende Aufzeichnung wird auch dann beendet, wenn Sie als Konferenzleiter auflegen.

Die Aufzeichnung befindet sich danach in Ihrer Voicemail-Box. Falls Sie Ihre Voicemail-Nachrichten als E-Mail empfangen, befindet sich die Aufzeichnung anschließend in Ihrem E-Mail **Postfach** 

### **6.3.1.4 Trennen**

Mit  $^*$   $\boxed{\top}$  bzw.  $^*$   $\boxed{8}$  trennen Sie die Verbindung zu allen Konferenzteilnehmern. Sie als Konferenzleiter bleiben jedoch weiterhin im Konferenzraum. Sie können den Konferenzraum für eine weitere Konferenz mit den gleichen Einstellungen nutzen, die Sie bei der Konferenzeröfffnung ausgewählt/eingegeben haben.

## **6.3.1.5 Rückfrage (Makeln / Hinzuholen von Teilnehmern / Konferenz übergeben)**

Mit  $*$   $R$  bzw.  $*$   $R$  wird die Konferenz auf Halten gelegt, und Sie können einen weiteren Gesprächspartner z. B. für eine Rückfrage anwählen. Unmittelbar nach dem Auslösen der Rückfrage erhalten Sie akustische Hinweise, welche Steuerungsmöglichkeiten Ihnen anschließend zur Verfügung stehen.

Während der Rückfrage stehen folgende Funktionen zur Verfügung:

### ● **Makeln**

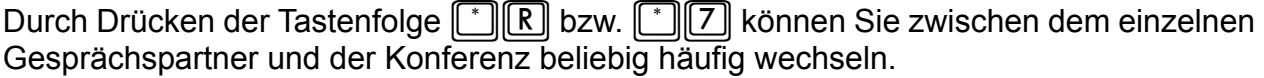

### ● **Hinzuholen von Teilnehmern zur Konferenz**

Durch Drücken der Tastenfolge [\*] [K] bzw. [\*] [5] können Sie den angewählten Gesprächspartner in die Konferenz holen. Die Rückfrage ist damit beendet, und auch Sie als Konferenzleiter befinden sich dann wieder in der Konferenz.

### ● **Trennen**

Mit  $\boxed{\phantom{X}}$  bzw.  $\boxed{\phantom{X}}$   $\boxed{8}$  trennen Sie die aktuelle Verbindung.

Sprechen Sie gerade mit dem einzelnen Gesprächspartner, so wird diese Verbindung getrennt und Sie kehren zur Konferenz zurück. Sprechen Sie gerade mit der Konferenz, so werden die Verbindungen aller Konferenzteilnehmer getrennt und Sie als Konferenzleiter kehren zu dem einzelnen Gesprächsteilnehmer zurück.

### ● **Konferenzleitung übergeben**

Legen Sie als Konferenzleiter während der Rückfrage zu einem einzelnen Gesprächsteilnehmer auf, so wird der einzelne Gesprächsteilnehmer mit der Konferenz verbunden und übernimmt an Ihrer Stelle die Funktion des Konferenzleiters.

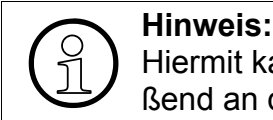

Hiermit kann beispielsweise das Sekretariat die Konferenz aufbauen und anschließend an den neuen Leiter (z. B. Chef) übergeben.

# <span id="page-68-0"></span>**6.3.2 Konferenz über den Internet-Browser steuern**

Eine ausführliche Beschreibung, wie Sie eine Konferenz über den Internet-Browser steuern können, steht Ihnen in der Onlinehilfe zur Verfügung.

# **6.4 Selbsteinwahl der Konferenzteilnehmer**

Zum Eintritt in den Konferenzraum wählen Sie als Teilnehmer die vom Konferenzleiter genannte "Konferenz-Server Rufnummer".

Falls der Konferenzraum vom Konferenzleiter noch nicht eröffnet wurde, wird Ihnen dieses mitgeteilt und Sie hören Wartemusik. Erfolgt die Eröffnung nicht innerhalb der vom Systemverwalter festgelegten Zeit, so wird die Verbindung wieder getrennt.

Sobald der Konferenzleiter den Konferenzraum eröffnet, erhalten die wartenden Teilnehmer einen Hinweis "Sie betreten den Konferenzraum" und werden zugeschaltet.

Hat der Konferenzleiter einen Konferenzraum-Code vergeben, so werden die Teilnehmer vor Eintritt aufgefordert, diesen einzugeben.

Der Eintritt eines weiteren Teilnehmers in den Konferenzraum wird allen bereits anwesenden Teilnehmern akustisch signalisiert.

Nach Verlassen einer Konferenz z. B. durch Verbindungsunterbrechung im Mobilnetz kann sich ein Konferenzteilnehmer neu einwählen, solange diese Konferenz besteht und Leitungen sowie freie Lizenzen vorhanden sind.

Eine Einwahl ist nicht möglich, wenn der Konferenzleiter die Konferenz verlassen hat und sie ohne ihn fortgesetzt wird.

# **6.5 Konferenz beenden**

Sie haben als Konferenzleiter generell drei Möglichkeiten, eine Konferenz zu beenden:

- Konferenzende mit sofortiger Trennung aller Verbindungen
- Befristete Fortsetzung ohne Sie als Konferenzleiter, danach Trennung aller Verbindungen
- Trennung der Konferenzteilnehmer mit Verbleib des Konferenzleiters im Konferenzraum um beispielsweise eine Folgekonferenz zu starten

# **6.5.1 Konferenz per Telefon beenden**

### **6.5.1.1 Konferenz mit sofortiger Trennung aller Verbindungen beenden**

Der Konferenzraum wird geschlossen und alle Teilnehmerverbindungen werden getrennt, wenn Sie als Konferenzleiter auflegen und in den Systemeinstellungen die Fortsetzung ohne Konferenzleiter ausgeschaltet ist.

### **6.5.1.2 Befristete Fortsetzung der Konferenz ohne Konferenzleiter**

Ist die Fortsetzung ohne Konferenzleiter zulässig, so kann die Konferenz für die Dauer einer vom Systemverwalter festgelegten Zeit fortgesetzt werden, wenn Sie als Konferenzleiter auflegen. Die übrigen Konferenzteilnehmer können in dieser Zeit weiter konferieren.

Sie als Konferenzleiter können während dieser Zeit durch erneute Anwahl über das Telefon in die Konferenz zurückkehren. Dabei entfällt die Eingabe des Konferenzraum-Codes.

Ist eine Konferenz aufgrund der abgelaufenen Zeit zu beenden, so gibt das System ca. 30 Sekunden vor der automatischen Trennung einen Hinweis darauf. In der verbleibenden Zeit ist noch eine Unterhaltung (Verabschiedung) möglich. Ist die Zeit abgelaufen, werden alle Verbindungen getrennt.

### **6.5.1.3 Beenden der Konferenz ohne Schließen des Konferenzraumes**

Eine Konferenz kann beendet werden, ohne dass der Konferenzraum geschlossen wird. Dieses ist immer dann der Fall, wenn alle Teilnehmer den Konferenzraum verlassen und Sie als Konferenzleiter als einziger darin verbleiben, z. B.

- wenn der letzte Teilnehmer auflegt;
- wenn Sie als Konferenzleiter am Telefon  $\begin{bmatrix} \begin{bmatrix} \begin{bmatrix} \begin{bmatrix} \begin{bmatrix} \end{bmatrix} \\ \end{bmatrix} \end{bmatrix} \end{bmatrix} \end{bmatrix}$  zum Trennen benutzen;

Sie bleiben dann im Konferenzraum und können eine nachfolgende Konferenz aufbauen.
# **Stichwörter**

#### **Zahlen**

[5 Sekunden unterbrechen \(Pause\) 30](#page-29-0)

### **A**

[Ablagebereich 28,](#page-27-0) [29](#page-28-0) [Anrufer zurückrufen 30](#page-29-1) [Aufzeichnung \(Telefonkonferenz\) 68](#page-67-0) [Ausbaustufe des Konferenz-Servers 66](#page-65-0) [Auto-Attendant-Mailbox mit Verteilerlisten 17](#page-16-0)

# **B**

Begrüßung [aufnehmen und auswählen 31](#page-30-0) [steuern 33](#page-32-0) [Begrüßungen, Überblick 31](#page-30-1) [Benachrichtigungsruf 36](#page-35-0) [Benachrichtigungsruf aktivieren/deaktivieren 36](#page-35-1) [Benachrichtigungsrufnummer eingeben/auswählen 36](#page-35-2) Benutzerführungsansagen, Sprache ändern ["normaler" Mailbox-Inhaber 39](#page-38-0) [Super-User-Funktion 61](#page-60-0) [Benutzername aufnehmen/ändern 40](#page-39-0)

# **C**

[Codenummer ändern \(Super-User-Funktion\) 60](#page-59-0)

### **D**

[Datumsvermerk 28](#page-27-1) [Dringende Nachricht 28](#page-27-2)

### **E**

[Einfach-Mailbox 17](#page-16-1) [Eingangsbereich 28](#page-27-3) [Einrichten der AutoAttendant-Ziele 39](#page-38-1) [Einstellen und Aufnehmen der Begrüßungen 32](#page-31-0) [Exklusiv-Mailbox 17](#page-16-2) [externen Anruf / internen Anruf von anderem Apparat 25](#page-24-0)

#### **F**

[Funktionsbeschreibung, Überblick 11](#page-10-0) [Funktionspalette der Mailboxen 18](#page-17-0)

### **G**

[Gruppen-Mailbox 17](#page-16-3) [Gruppenmailbox 22](#page-21-0)

#### **H**

[Hinzuholen von Teilnehmern zur Telefonkonferenz 69](#page-68-0) [HiPath 3000 Manager C/E 55](#page-54-0) [HiPath Xpressions Compact-Sammelrufnummer 25](#page-24-1)

#### **I**

[Individueller Mailboxleistungsumfang 17](#page-16-4) [Informations-Mailbox 17](#page-16-1) [internen Anruf vom Apparat des Mailboxnutzers 25](#page-24-2) [Internetverbindung testen 59](#page-58-0) [IP-Adresse, Ansage 59](#page-58-1)

#### **K**

[Konferenz, Überblick 65](#page-64-0) [Konferenzen, maximale Zahl 66](#page-65-1) [Konferenzleiter 65](#page-64-1) [Konferenzleitung übergeben 69](#page-68-1) [Konferenzraum-Code 67](#page-66-0) [Konferenzraumnummer 67](#page-66-1) [Konferenzteilnehmer 65](#page-64-2) [Konferenzteilnehmer, Anzahl 67](#page-66-2) [Kurzwahlziele 39](#page-38-1)

#### **L**

[Logfile 56](#page-55-0)

#### **M**

[Mailbox 17](#page-16-5) [einrichten 58](#page-57-0) [Funktionspalette 18](#page-17-0) [löschen 58](#page-57-1) [nutzen und bedienen 17,](#page-16-6) [25](#page-24-3) [Status abfragen 59](#page-58-2) [Mailbox abhören 28](#page-27-4) [Mailbox wechseln 30](#page-29-2) [Mailbox-Codenummer 26](#page-25-0) [ändern 34](#page-33-0) [Mailbox-Klasse 17](#page-16-5) [Mailbox-Klassen 17](#page-16-5) [Mailbox-Verwaltung 57](#page-56-0) [Mitschneiden 63](#page-62-0)

[MWI 13](#page-12-0)

#### **N**

[Nachricht beantworten 30](#page-29-3) [Nachricht löschen 30](#page-29-4) [Nachricht speichern/verschieben 30](#page-29-5) [Nachricht vorspulen 30](#page-29-6) [Nachricht weiterleiten 30](#page-29-7) [Nachricht wiederholen 30](#page-29-8) [Nachricht zurück 30](#page-29-9) [Nachricht zurückspulen 30](#page-29-10) [Nachrichten an alle Mailboxbesitzer 23](#page-22-0) [Nachrichten überspringen 30](#page-29-11) [Nachrichtenaufzeichnung ein-/ausschalten 34](#page-33-1) [Nächste Nachricht 30](#page-29-12) [Navigieren in der Mailbox 26](#page-25-1) [Netzwerkmaske, Ansage 59](#page-58-3) [Neue Nachricht aufnehmen und versenden 30](#page-29-13)

### **O**

[Outcall 36](#page-35-3)

#### **P**

[Pager-Mitteilung 36](#page-35-4) [Premium-Mailbox 17](#page-16-7) Private Mitteilung [aufnehmen 32](#page-31-1) [Codenummer ändern 34](#page-33-2) [Private Nachricht 28](#page-27-5)

# **R**

[Rufnummer des Anrufers 28](#page-27-6)

#### **S**

[Selbsteinwahl \(Telefonkonferenzteilnehmer\) 69](#page-68-2) [Signalisierung eingegangener Nachrichten 13](#page-12-0) [Signalisierungskonflikt 22](#page-21-1) [SMS 36](#page-35-5) [Softwarepakete installierbar, Ansage 60](#page-59-1) [Sprache der Benutzerführungsansagen 39](#page-38-0) [Standard-Auto-Attendant-Mailbox 17](#page-16-8) [Standard-Codenummer 26](#page-25-0) [Standardgateway, Ansage 59](#page-58-4) [Standard-Mailbox 17](#page-16-9) [Standard-Mailbox mit 4 Begrüßungen 17](#page-16-10)

[Standard-Mailbox mit Begrüßungssteuerung 17](#page-16-11) [Status abfragen 59](#page-58-2) [Super-User-Administration 55](#page-54-1) [Super-User-Funktion 55](#page-54-2) [aufrufen 56](#page-55-1) [beenden 57](#page-56-1) [Codenummer ändern 60](#page-59-0) [Systemansagen 55](#page-54-3) [Systemsoftware aktualisieren 60](#page-59-2)

### **T**

[Teilnehmer zur Telefonkonferenz hinzuholen 69](#page-68-0) Telefonkonferenz [Überblick 65](#page-64-0) [Telefonkonferenz beenden 71](#page-70-0) [per Telefon 71](#page-70-1) [Telefonkonferenz eröffnen 66](#page-65-2) [per Internet-Browser 67](#page-66-3) [per Telefon 66](#page-65-3) [Telefonkonferenz steuern 67](#page-66-4) [per Internet-Browser 69](#page-68-3) [per Telefon 67](#page-66-5) [Telefonkonferenzen führen 65](#page-64-3) [Telefonkonferenzen, maximale Zahl 66](#page-65-1)

### **U**

[Überblick 11,](#page-10-1) [55](#page-54-4) [Überblick über Mailbox-Funktionen 30](#page-29-14) [Unterscheidung Konferenz-Leiter vs. -Teilnehmer 65](#page-64-4) [Upgrade der Software 60](#page-59-3) [User-Outcall 36](#page-35-6)

#### **V**

[Vermittlungs/AutoAttendant-Mailbox 21](#page-20-0) [Verteilerlisten 23](#page-22-1) Vertreter [angeben und auswählen 38](#page-37-0) [Vertreterfunktion 37](#page-36-0) [aktivieren/deaktivieren 37](#page-36-1) [Vorzugs-Auto-Attendant-Mailbox 17](#page-16-12) [Vorzugs-Auto-Attendant-Mailbox mit Verteilerlisten 17](#page-16-13) [Vorzugs-Gruppen-Mailbox 17](#page-16-14) [Vorzugs-Mailbox 17](#page-16-15) [Vorzugs-Mailbox mit Begrüßungssteuerung und Verteilerlisten 17](#page-16-16) **Z** [Zeitvermerk 28](#page-27-1) [Zielgruppe 11](#page-10-2) [Zugang zur Mailbox / Codenummern 25](#page-24-4)